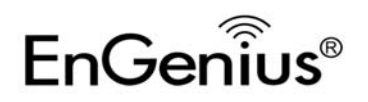

# **Smart Wizard**

1. Locate your ERB9260 SSID at bottom label. (Ex. EnGeniusA2C544)

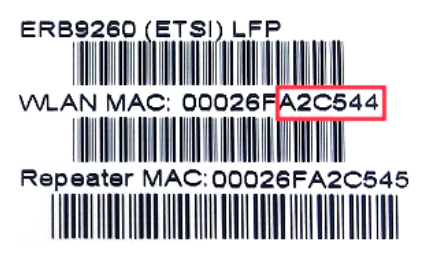

2. Scan for wireless SSID **EnGeniusXXXXXX** (Ex. EnGeniusA2C544) and get a temporary IP address.

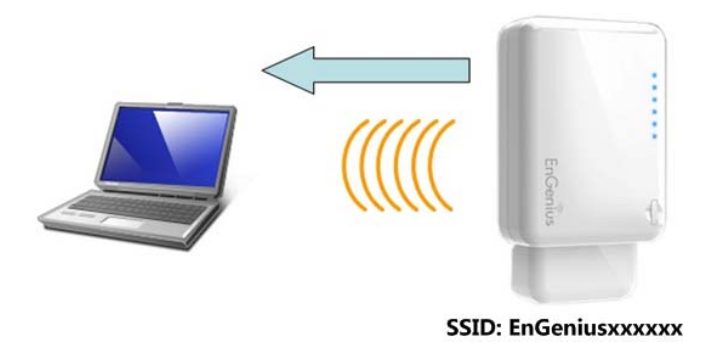

3. Open a web browser (Internet Explorer/Firefox/Safari) and enter the IP Address **http://192.168.1.2** or any web site URL (for example: www.google.com).

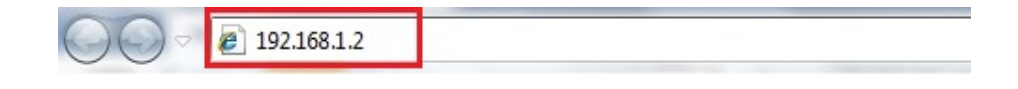

4. Click on [**Scan Now**] to search AP.

#### **START:**

- · Select your AP (router) to extend the wireless coverage.
- Show me a list of available AP list. Scan Now

Click on [Expert Mode] to configure advanced settings

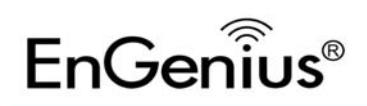

 $\sqrt{2\pi r}$ 

#### 5. AP list after site survey.

 $\overline{\phantom{a}}$ 

#### **STEP 1: Select your Access Point (Router)**

- . Please select one from the list and press [Connect] to proceed.
- . If your AP is not found on the list please press [Refresh] again to get updated list.
- . If you have enabled "Hidden SSID" or "Do not broadcast beacon" on your AP, you will have to enter correct SSID on the next page.

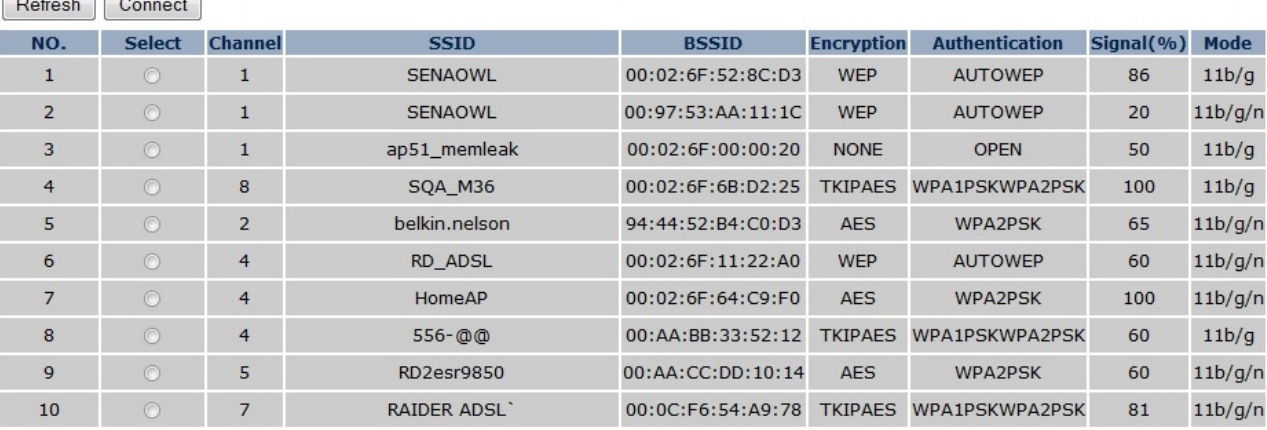

#### 6. Select an AP and click on [**Connect**].

#### **STEP 1: Select your Access Point (Router)**

- . Please select one from the list and press [Connect] to proceed.
- . If your AP is not found on the list please press [Refresh] again to get updated list.

. If you have enabled "Hidden SSID" or "Do not broadcast beacon" on your AP, you will have to enter correct SSID on the next page.

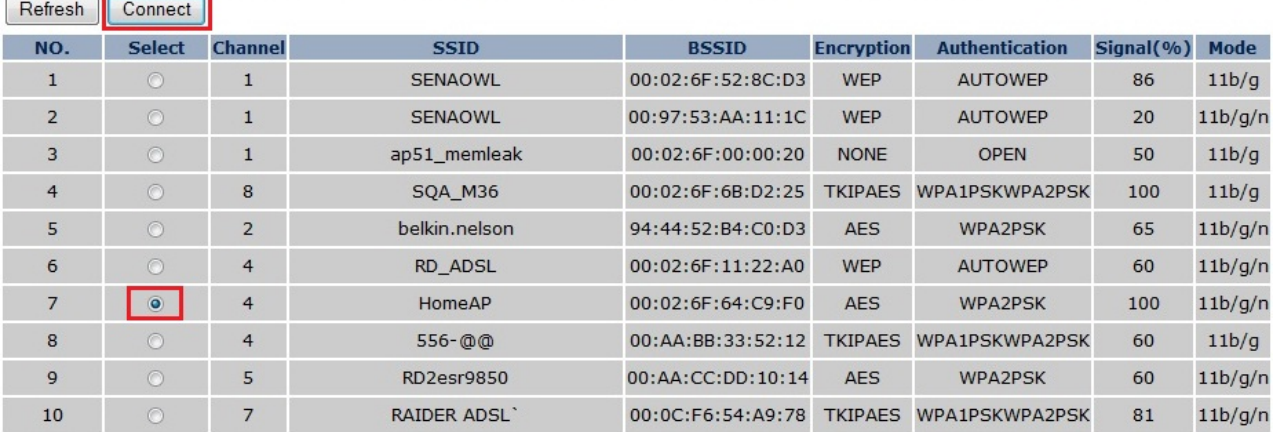

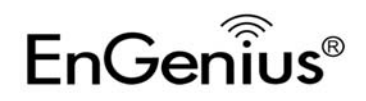

7. Enter the correct security setting.

### STEP 2: Enter Password (security key)

. The following security settings are automatically entered for you in accords to the selected AP.

- Change it ONLY IF you found it mismatched.
- . Usually you are only required to enter the password (security key).

• If your AP does not have security, please ignore this page and press [connect] to proceed.

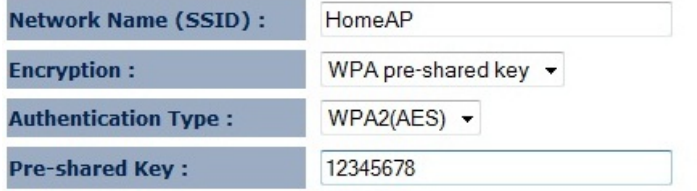

8. Establishing connection.

#### Establishing connection with the selected AP... **Please Wait**

9. ERB9260 connected to AP successfully.

#### **STEP 3: Complete and Reconnect**

Congratulations! You have successfully extended your AP signal with range extender. Please read the following note carefully.

- Your range extender has cloned your AP "HomeAP" ; therefore, you will now find two APs with the same name (SSID) "HomeAP".<br>• You can now roam and your wireless interface card will pick up the most suitable AP signal as y
- 
- 

**Note:** To re-configure the ERB9260 you will need to reset the device to factory-default by pressing the WPS button for 15 seconds.

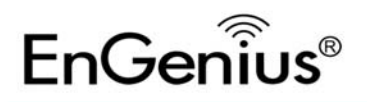

# **One-Touch Setup (Quick Setup)**

1. Click [**WPS**] button on ERB9260.

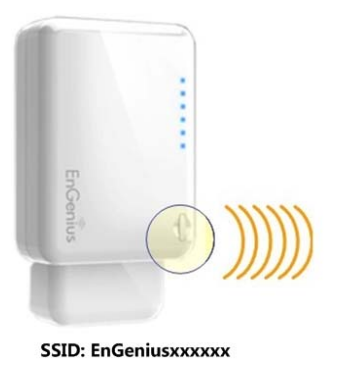

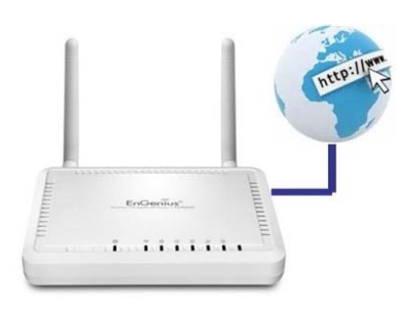

**SSID: HomeAP** 

2. Click [**WPS**] button on the Access Point.

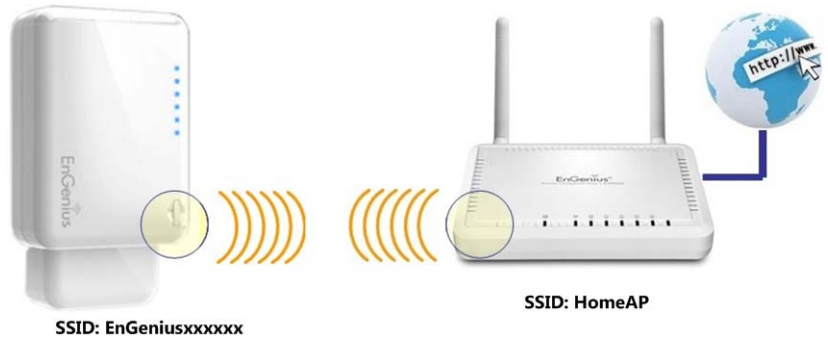

#### **Note:**

- When performing the above set up, ERB9260 must be near to the HomeAP.
- It takes up to 60 seconds to clone the AP. Please wait until WPS led stops blinking and stay ON.
- If the connection is successful. There will be **TWO** HomeAP in the environment.
- 3. Please use your wireless utility to **rescan** the APs and **reconnect** to the HomeAP closest to you. Your wireless card should pick up the AP with **strongest** signal.

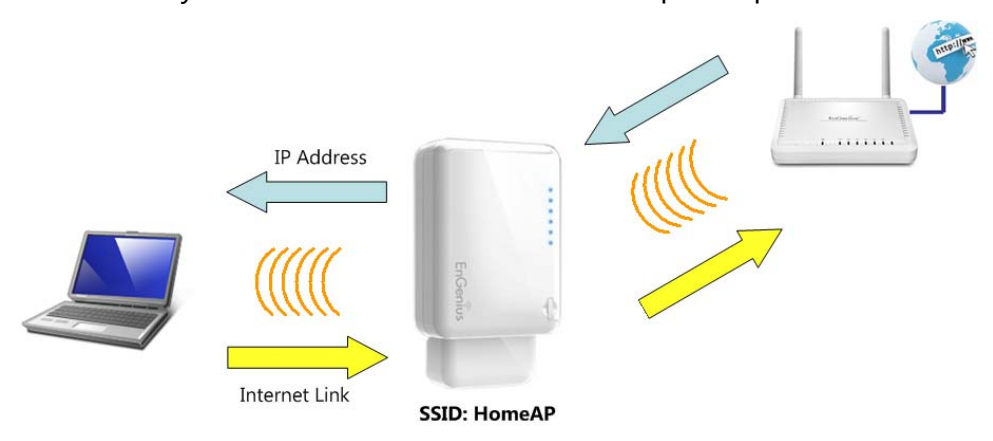

**Note:** To re-configure the ERB9260 you will need to reset the device to factory-default by pressing the WPS button for 15 seconds.

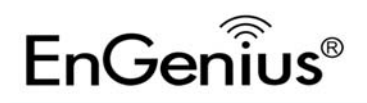

# $\sim$ Stručná příručka

# **Chytrý průvodce**

1. Vyhledejte vaše ERB9260 SSID na spodním štítku. (Například EnGeniusA2C544)

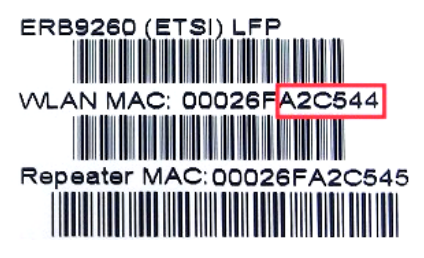

2. Vyhledejte název bezdrátové sítě SSID **EnGeniusXXXXXX** (Například EnGeniusA2C544) a získejte dočasnou adresu IP.

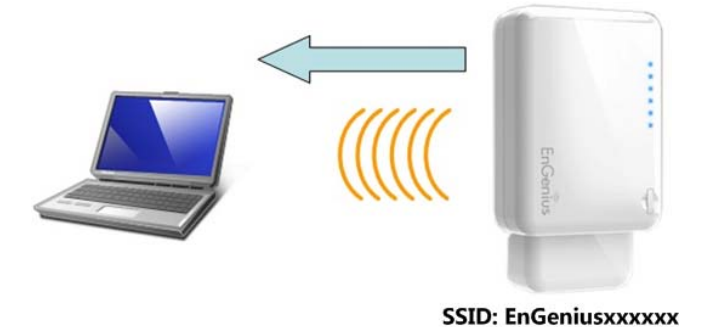

3. Otevřete webový prohlížeč (Internet Explorer/Firefox/Safari) a zadejte adresu IP **http://192.168.1.2** nebo adresu URL některého webového serveru (například: www.google.com).

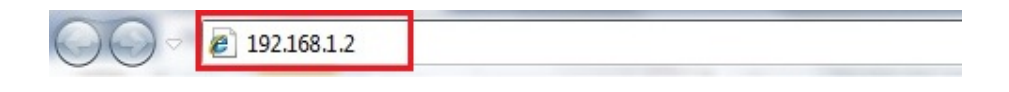

4. Klepnutím na [**Scan Now (Vyhledat)**] vyhledejte AP.

#### **START:**

- · Select your AP (router) to extend the wireless coverage.
- Show me a list of available AP list. Scan Now

Click on [Expert Mode] to configure advanced settings

```
Expert Mode
```
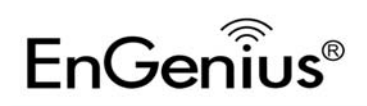

 $\sqrt{21}$ 

# $\sim$ Stručná příručka

#### 5. Seznam AP po průzkumu sítě.

 $\overline{\phantom{a}}$ 

#### **STEP 1: Select your Access Point (Router)**

- . Please select one from the list and press [Connect] to proceed.
- . If your AP is not found on the list please press [Refresh] again to get updated list.

. If you have enabled "Hidden SSID" or "Do not broadcast beacon" on your AP, you will have to enter correct SSID on the next page.

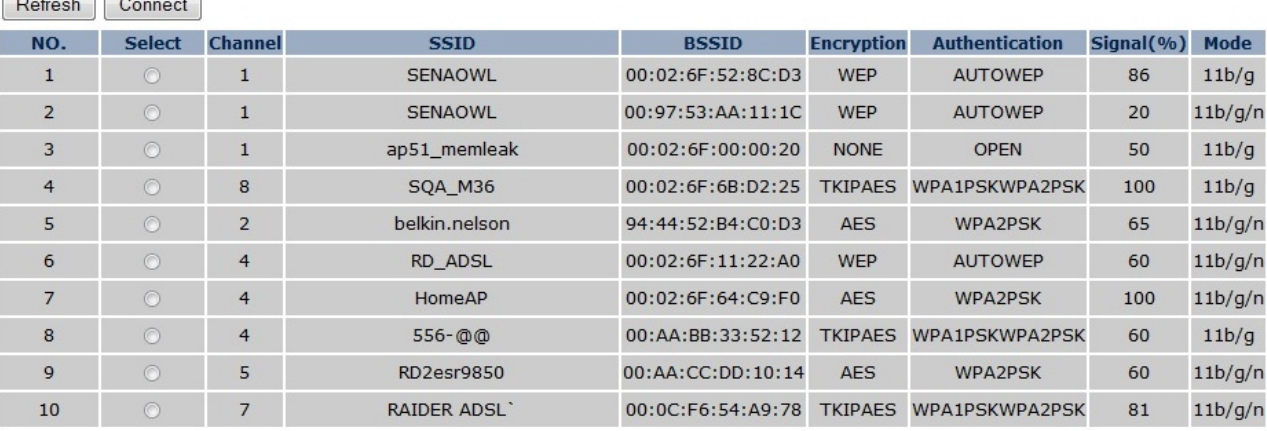

### 6. Vyberte některý AP a klepněte na [**Connect (Připojit)**].

#### **STEP 1: Select your Access Point (Router)**

. Please select one from the list and press [Connect] to proceed.

• If your AP is not found on the list please press [Refresh] again to get updated list.

. If you have enabled "Hidden SSID" or "Do not broadcast beacon" on your AP, you will have to enter correct SSID on the next page. - 6

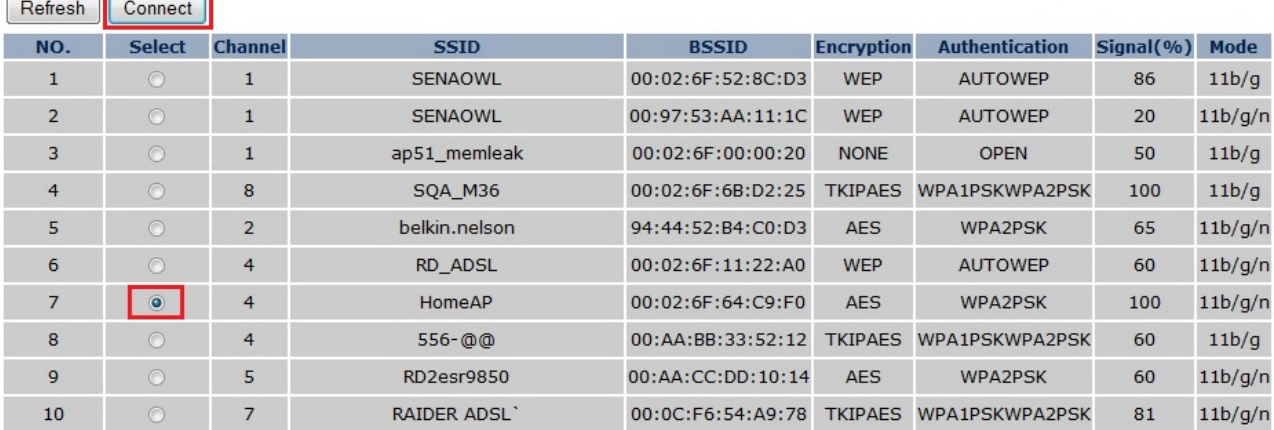

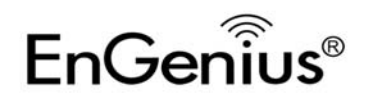

# $\sim$ Stručná příručka

7. Zadejte správné nastavení zabezpečení.

#### STEP 2: Enter Password (security key)

. The following security settings are automatically entered for you in accords to the selected AP.

- Change it ONLY IF you found it mismatched.
- . Usually you are only required to enter the password (security key).

• If your AP does not have security, please ignore this page and press [connect] to proceed.

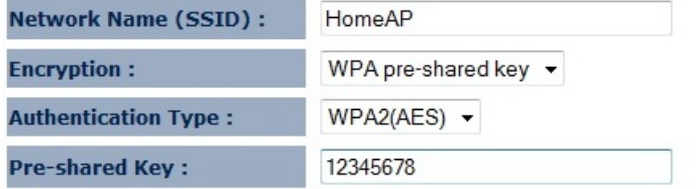

8. Navazování připojení.

#### Establishing connection with the selected AP... **Please Wait**

9. ERB9260 úspěšně připojeno k AP.

#### **STEP 3: Complete and Reconnect**

Congratulations! You have successfully extended your AP signal with range extender. Please read the following note carefully.

• Your range extender has cloned your AP "HomeAP" ; therefore, you will now find two APs with the same name (SSID) "HomeAP".

• You can now roam and your wireless interface card will pick up the most suitable AP signal as you move.<br>• Please reconnect to wireless network "HomeAP" with the password (security key) "12345678".

**Poznámka:** Aby bylo možné znovu nakonfigurovat ERB9260, je třeba obnovit tovární nastavení zařízení stisknutím a podržením tlačítka WPS po dobu 15 sekund.

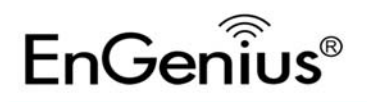

## $\cdots$ Stručná příručka

# **Konfigurace jedním stisknutím (rychlá konfigurace)**

1. Klepněte na tlačítko [**WPS**] na ERB9260.

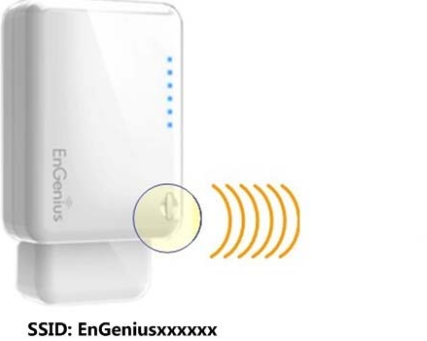

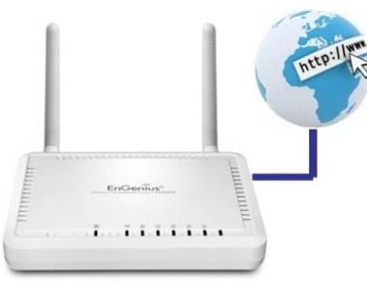

**SSID: HomeAP** 

2. Klepněte na tlačítko [**WPS**] na přístupovém bodu.

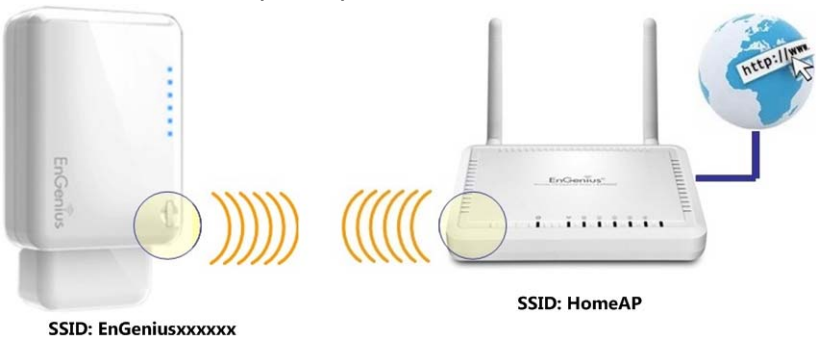

#### **Poznámka:**

- Při provádění výše uvedené konfigurace se ERB9260 musí nacházet v blízkosti domovského AP.
- z Klonování AP trvá přibližně 60 sekund. Počkejte, dokud indikátor **WPS LED** nepřestane blikat a zůstane **SVÍTIT**.
- z Pokud je připojení úspěšné. V prostředí budou **DVA** domovské AP.
- 3. Pomocí bezdrátového nástroje **znovu vyhledejte** AP a **znovu se připojte** k nejbližšímu domovskému AP. Bezdrátová karta by měla vybrat AP s **nejsilnějším** signálem.

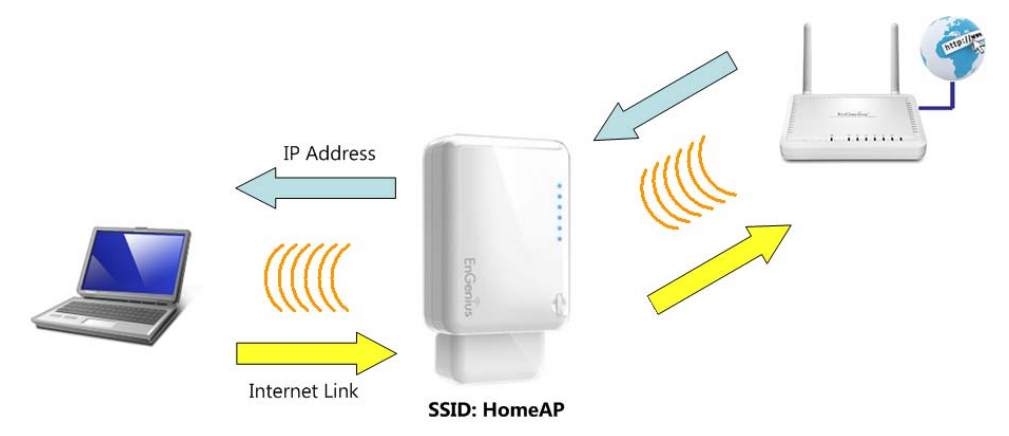

**Poznámka:** Aby bylo možné znovu nakonfigurovat ERB9260, je třeba obnovit tovární nastavení zařízení stisknutím a podržením tlačítka WPS po dobu 15 sekund.

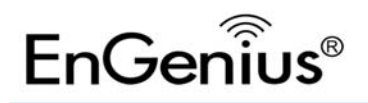

# **Slimme wizard**

1. Zoek uw ERB9260 SSID in het label op de onderkant. (Bijv. EnGeniusA2C544)

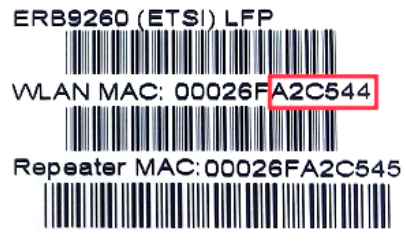

2. Zoek naar draadlooze SSID **EnGeniusXXXXXX** (Bijv. EnGeniusA2C544) en haal een tijdelijk IP-adres op.

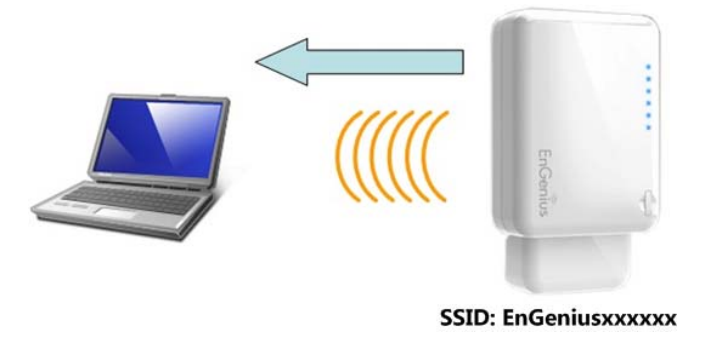

3. Open een webbrowser (Internet Explorer/Firefox/Safari) en voer het IP-adres in**http://192.168.1.2** of voer de URL voor een andere website in (bijvoorbeeld: www.google.com).

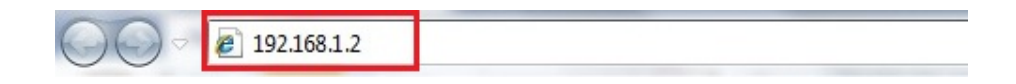

4. Klik op [**Scan Now (Nu scannen)**] om het AP te zoeken.

#### **START:**

- · Select your AP (router) to extend the wireless coverage.
- Show me a list of available AP list. Scan Now

Click on [Expert Mode] to configure advanced settings

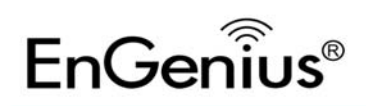

 $\sqrt{2\pi r}$ 

#### 5. Lijst met AP's na het zoeken.

 $\overline{\phantom{a}}$ 

#### **STEP 1: Select your Access Point (Router)**

- . Please select one from the list and press [Connect] to proceed.
- . If your AP is not found on the list please press [Refresh] again to get updated list.
- . If you have enabled "Hidden SSID" or "Do not broadcast beacon" on your AP, you will have to enter correct SSID on the next page.

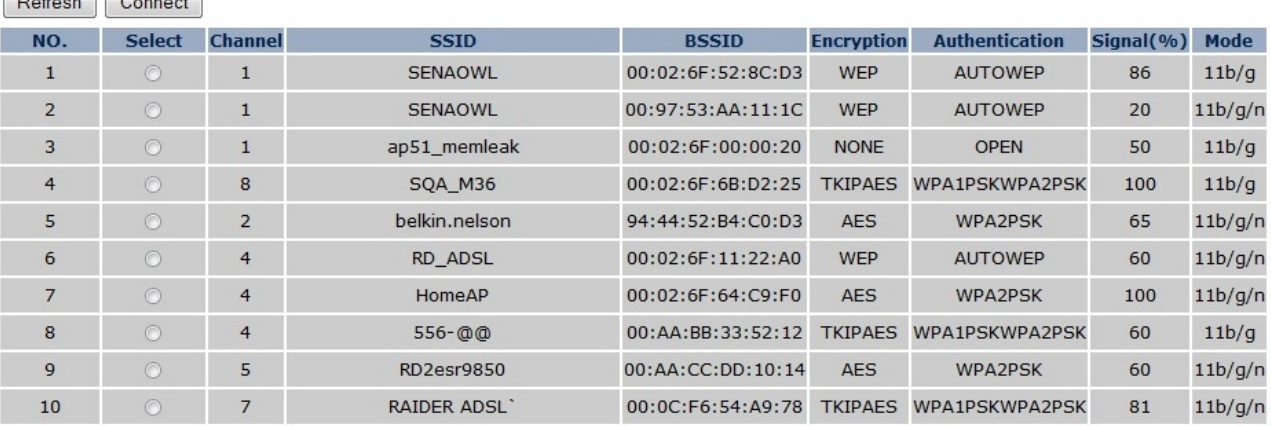

#### 6. Selecteer een AP en klik op [**Connect (Verbinden)**].

#### **STEP 1: Select your Access Point (Router)**

. Please select one from the list and press [Connect] to proceed.

. If your AP is not found on the list please press [Refresh] again to get updated list.

. If you have enabled "Hidden SSID" or "Do not broadcast beacon" on your AP, you will have to enter correct SSID on the next page. - D

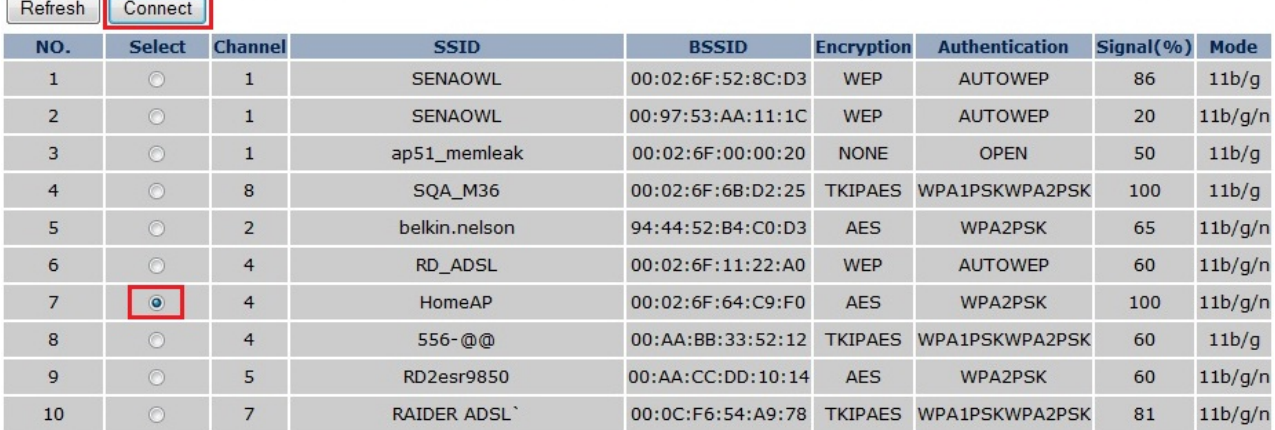

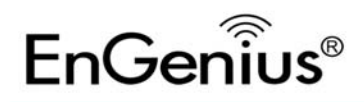

7. Voer de juiste beveiligingsinstelling in.

### **STEP 2: Enter Password (security key)**

. The following security settings are automatically entered for you in accords to the selected AP.

- Change it ONLY IF you found it mismatched.
- . Usually you are only required to enter the password (security key).
- . If your AP does not have security, please ignore this page and press [connect] to proceed.

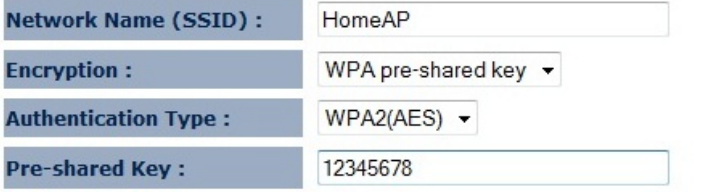

8. Verbinding maken.

Establishing connection with the selected AP... **Please Wait** 

9. ERB9260 is met het AP verbonden.

#### **STEP 3: Complete and Reconnect**

#### Congratulations! You have successfully extended your AP signal with range extender. Please read the following note carefully.

- Your range extender has cloned your AP "HomeAP" ; therefore, you will now find two APs with the same name (SSID) "HomeAP".
- You can now roam and your wireless interface card will pick up the most suitable AP signal as you move.<br>• Please reconnect to wireless network "HomeAP" with the password (security key) "12345678".
- 

**Opmerking:** Om de ERB9260 opnieuw in te stellen, moet u de fabrieksinstellingen van het apparaat herstellen door de WPS-knop 15 seconden ingedrukt te houden.

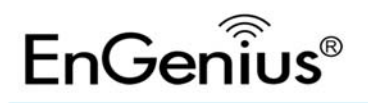

### Cnolctortai **Snelstartgids**

# **Eenknopsinstelling (snel instellen)**

1. Klik op de knop [**WPS**] op de ERB9260.

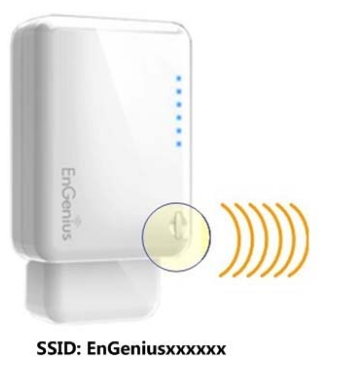

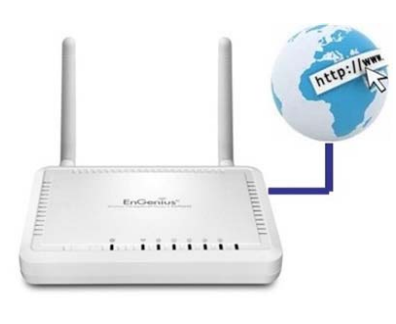

**SSID: HomeAP** 

2. Klik op de knop [**WPS**] op het Access Point.

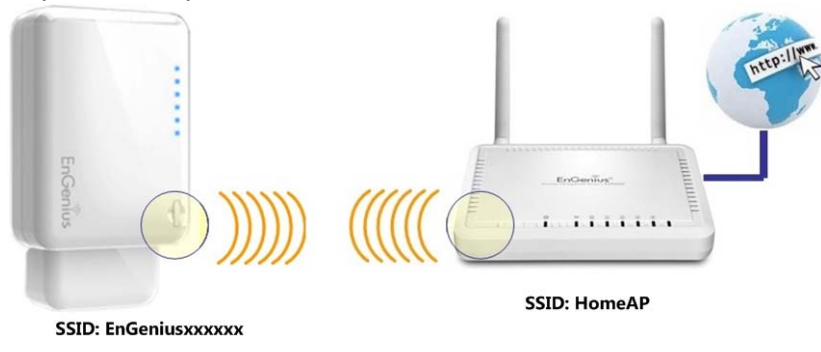

#### **NB:**

- Bij het uitvoeren van de bovenstaande instelling moet de ERB9260 dicht bij de HomeAP staan.
- z Het duurt tot 60 seconden om de AP te klonen. Wacht tot de **WPS-led** ophoudt met knipperen en **AAN** blijft.
- z Als de verbinding is geslaagd, zijn er **TWEE** HomeAP's in de omgeving.
- 3. Gebruik het hulpprogramma voor draadloze verbindingen om **opnieuw te scannen**naar de AP's en om **opnieuw verbinding te maken** met de dichtstbijzijnde HomeAP. Uw draadloze kaart moet de AP oppakken met het **sterkste** signaal.

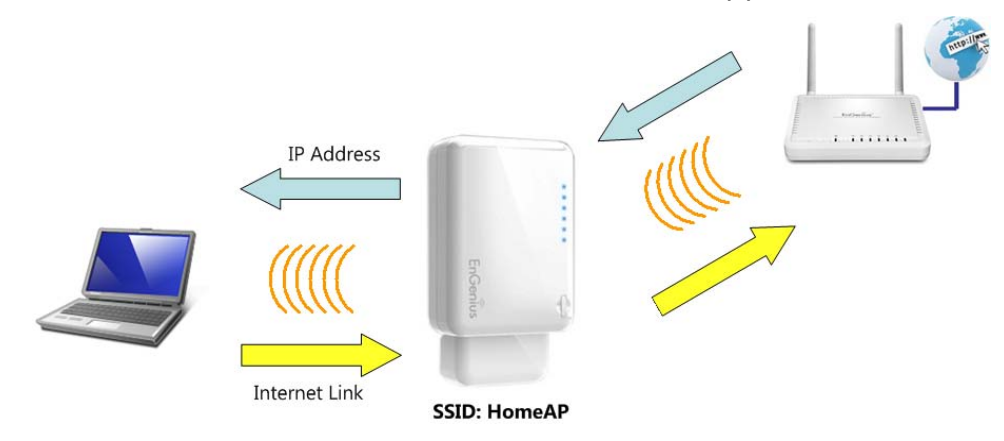

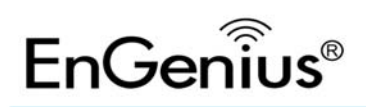

### Cnolctortai **Snelstartgids**

**Opmerking:** Om de ERB9260 opnieuw in te stellen, moet u de fabrieksinstellingen van het apparaat herstellen door de WPS-knop 15 seconden ingedrukt te houden.

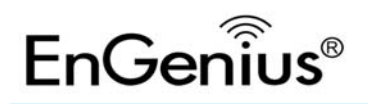

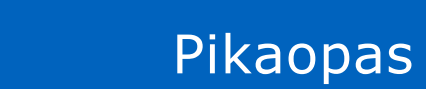

# **Älykäs ohjattu asennus**

1. Paikallista pohjassa olevasta tarrasta ERB9260 SSID. (Esim. EnGeniusA2C544)

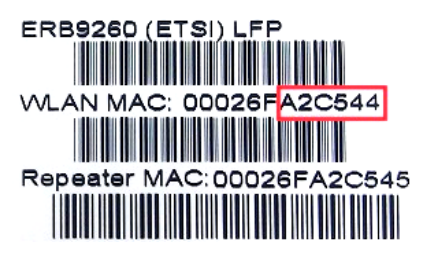

2. Hae langaton SSID **EnGeniusXXXXXX** (Esim. EnGeniusA2C544) ja hanki tilapäinen IP-osoite.

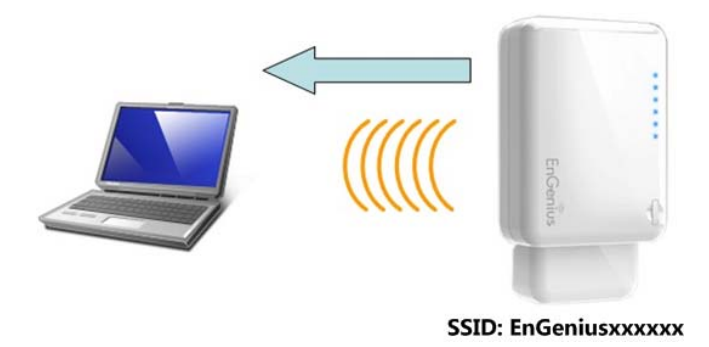

3. Avaa web-selain (Internet Explorer/Firefox/Safari) ja anna IP-osoite **http://192.168.1.2** tai mikä tahansa web-sivuston URL-osoite (esimerkiksi: www.google.com).

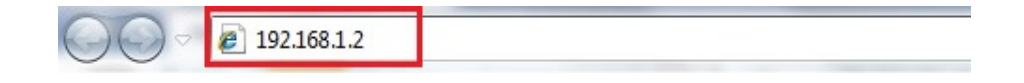

4. Napsauta [**Scan Now (Hae nyt)**] hakeaksesi tukiasemaa.

#### **START:**

- · Select your AP (router) to extend the wireless coverage.
- Show me a list of available AP list. Scan Now

Click on [Expert Mode] to configure advanced settings

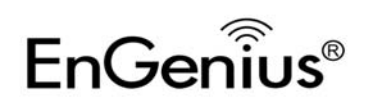

### <u>guidean Dileana</u> Pikaopas

#### 5. Tukiasemaluettelo sivustotutkimuksen jälkeen.

#### **STEP 1: Select your Access Point (Router)**

- . Please select one from the list and press [Connect] to proceed.
- . If your AP is not found on the list please press [Refresh] again to get updated list.

. If you have enabled "Hidden SSID" or "Do not broadcast beacon" on your AP, you will have to enter correct SSID on the next page.

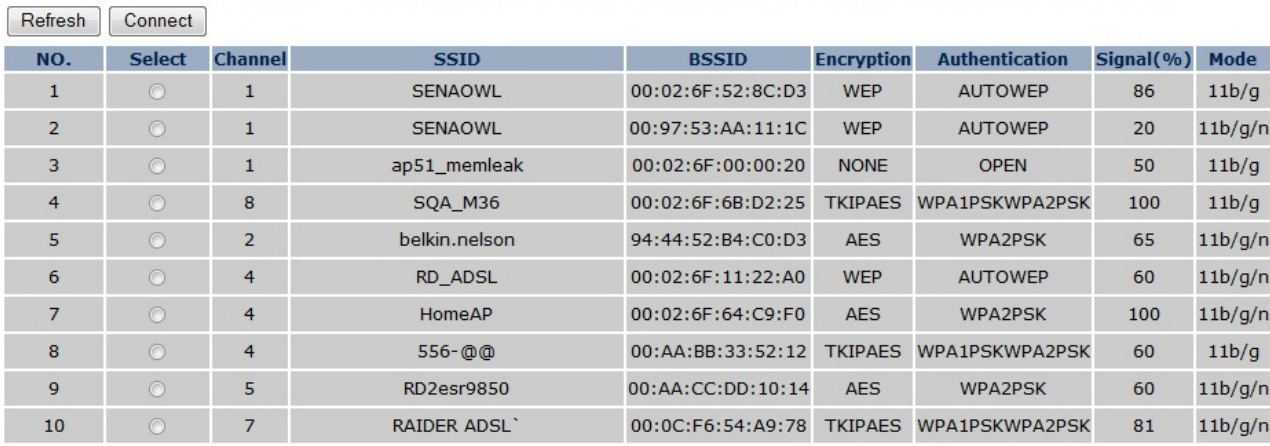

#### 6. Valitse tukiasema ja napsauta [**Connect (Muodosta yhteys)**].

#### **STEP 1: Select your Access Point (Router)**

. Please select one from the list and press [Connect] to proceed.

. If your AP is not found on the list please press [Refresh] again to get updated list.

. If you have enabled "Hidden SSID" or "Do not broadcast beacon" on your AP, you will have to enter correct SSID on the next page.

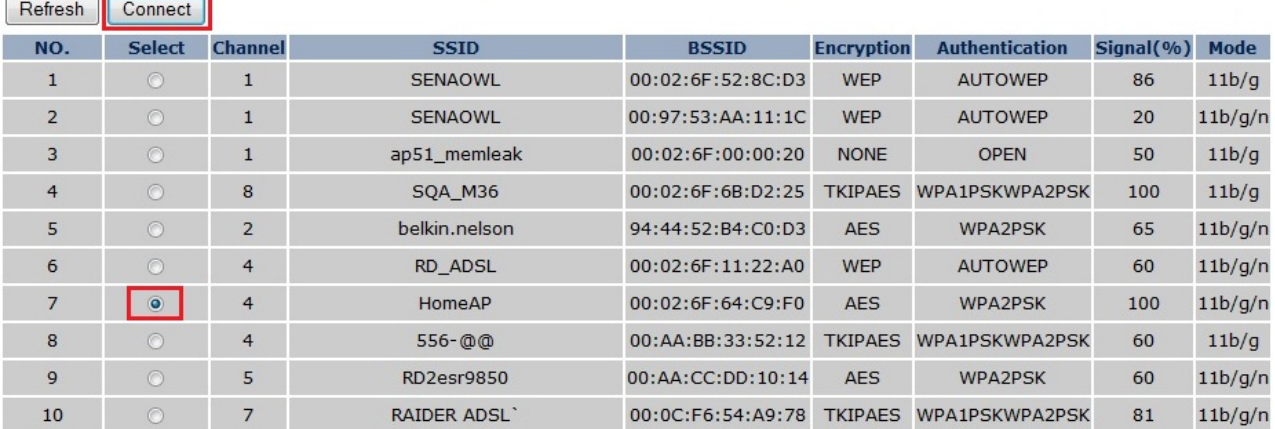

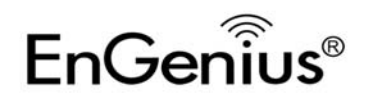

### <u>guidean Dilean</u> Pikaopas

7. Anna oikea suojausasetus.

#### STEP 2: Enter Password (security key)

. The following security settings are automatically entered for you in accords to the selected AP.

- Change it ONLY IF you found it mismatched.
- . Usually you are only required to enter the password (security key).

• If your AP does not have security, please ignore this page and press [connect] to proceed.

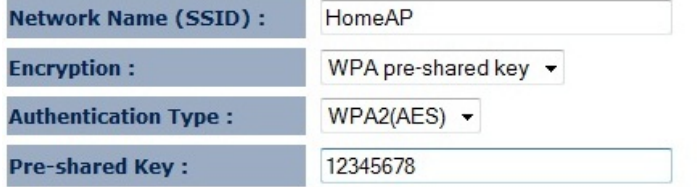

8. Yhteyttä muodostetaan.

#### Establishing connection with the selected AP... **Please Wait**

9. ERB9260:n yhteyden muodostaminen tukiasemaan onnistui.

#### **STEP 3: Complete and Reconnect**

Congratulations! You have successfully extended your AP signal with range extender. Please read the following note carefully.

- Your range extender has cloned your AP "HomeAP" ; therefore, you will now find two APs with the same name (SSID) "HomeAP".<br>• You can now roam and your wireless interface card will pick up the most suitable AP signal as y
- 
- 

**Huomaa:** Jos haluat määrittää ERB9260:n uudelleen, laite on nollattava tehdasasetuksiin painamalla WPS-painiketta 15 sekuntia.

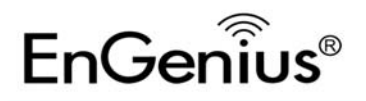

### <u>guidean Dileana</u> Pikaopas

# **Yhden kosketuksen asetus (Pika-asetus)**

1. Napsauta ERB9260:n [**WPS**]-painiketta.

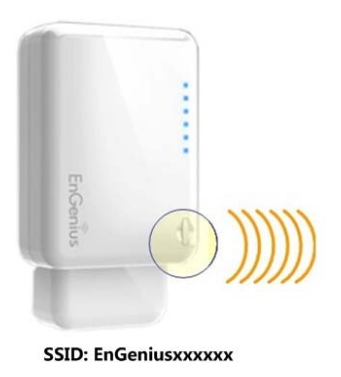

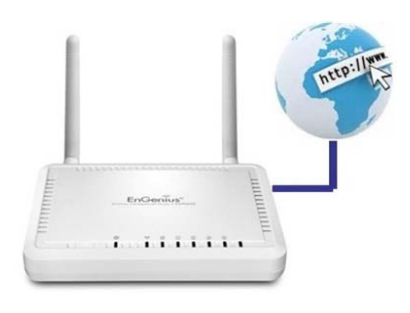

**SSID: HomeAP** 

2. Napsauta tukiaseman [**WPS**]-painiketta.

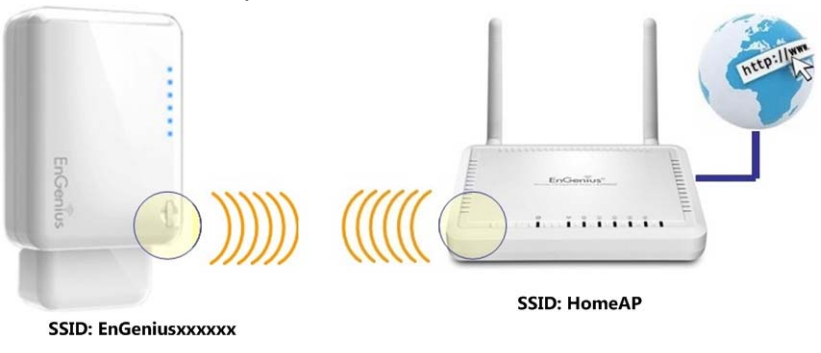

#### **Huomaa:**

- z Suoritettaessa yllä kuvattua asetusta, ERB9260:n on oltava lähellä kotitukiasemaa.
- z Tukiaseman kloonaaminen kestää enintään 60 sekuntia. Odota, kunnes **WPS led** -merkkivalo lakkaa vilkkumasta ja pysyy tilassa **Päällä**.
- z Jos yhteys on saatu luotua. Ympäristössä on käytössä **KAKSI** kotitukiasemaa.
- 3. **Hae uudelleen** tukiasemia langattomalla apuohjelmalla ja **muodosta yhteys uudelleen** lähimpään kotitukiasemaan. Langattoman korttisi tulisi poimia tukiasema, jolla on **vahvin** signaali.

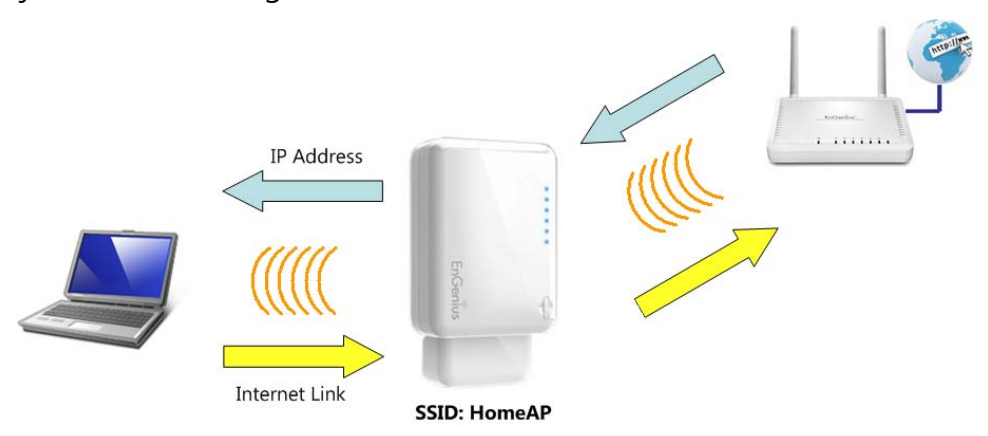

**Huomaa:** Jos haluat määrittää ERB9260:n uudelleen, laite on nollattava tehdasasetuksiin painamalla WPS-painiketta 15 sekuntia.

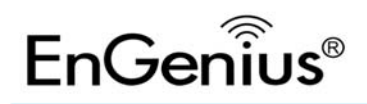

### q<sup>u</sup>introduct Guide d'introduct

# **Smart Wizard**

1. Vérifiez le SSID de votre ERB9260 sur l'étiquette située au-dessous (par ex. EnGeniusA2C544).

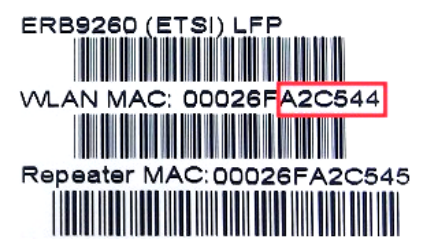

2. Recherchez un SSID sans fil **EnGeniusXXXXXX** (par ex. EnGeniusA2C544) et obtenez une adresse IP temporaire.

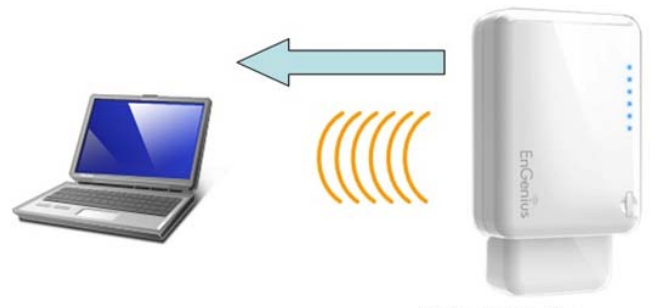

**SSID: EnGeniusxxxxxx** 

3. Ouvrez un navigateur Web (Internet Explorer/Firefox/Safari) et entrez l'adresse IP **http://192.168.1.2** ou l'URL de n'importe quel site Web (par exemple : www.google.com).

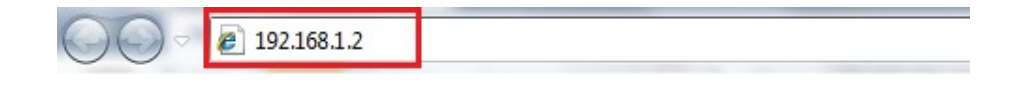

4. Cliquez sur [**Scan Now (Chercher maintenant)**] pour chercher un PA.

#### **START:**

- · Select your AP (router) to extend the wireless coverage.
- Show me a list of available AP list. Scan Now

Click on [Expert Mode] to configure advanced settings

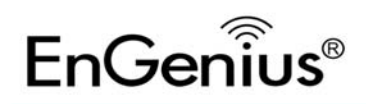

 $\overline{a}$ 

### d'introduct Guide d'introduct

#### 5. Une liste de PA s'affiche après la recherche.

#### **STEP 1: Select your Access Point (Router)**

- . Please select one from the list and press [Connect] to proceed.
- . If your AP is not found on the list please press [Refresh] again to get updated list.

. If you have enabled "Hidden SSID" or "Do not broadcast beacon" on your AP, you will have to enter correct SSID on the next page.

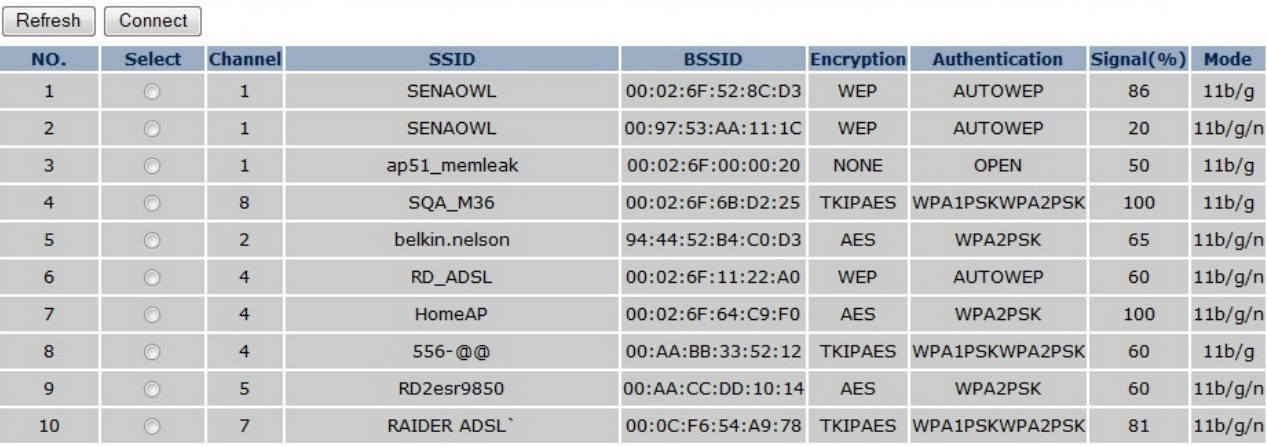

#### 6. Choisissez un PA et cliquez sur [**Connect (Connexion)**].

#### **STEP 1: Select your Access Point (Router)**

. Please select one from the list and press [Connect] to proceed.

. If your AP is not found on the list please press [Refresh] again to get updated list.

. If you have enabled "Hidden SSID" or "Do not broadcast beacon" on your AP, you will have to enter correct SSID on the next page.

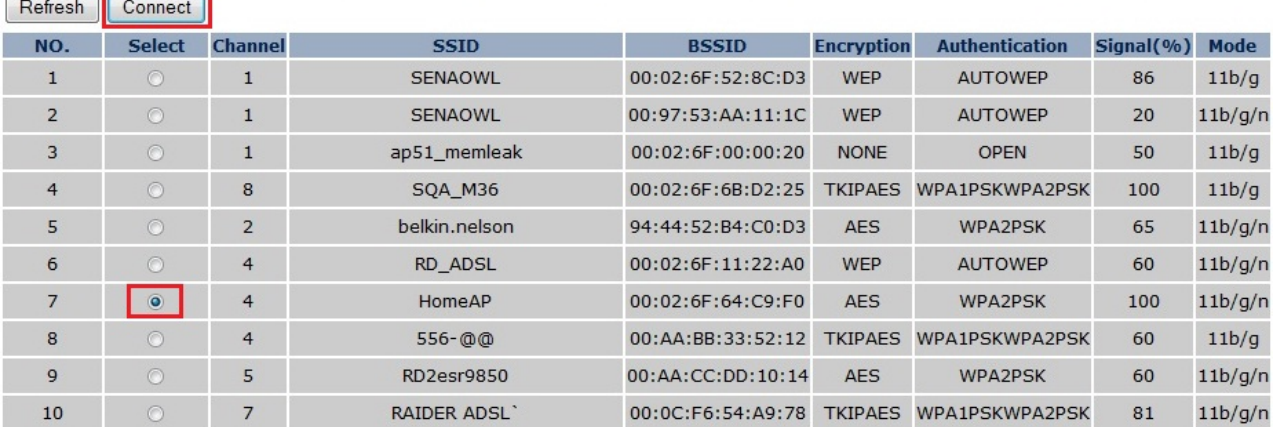

- 6

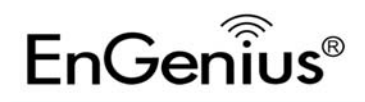

7. Entrez le bon réglage de sécurité.

#### STEP 2: Enter Password (security key)

. The following security settings are automatically entered for you in accords to the selected AP.

- Change it ONLY IF you found it mismatched.
- . Usually you are only required to enter the password (security key).

• If your AP does not have security, please ignore this page and press [connect] to proceed.

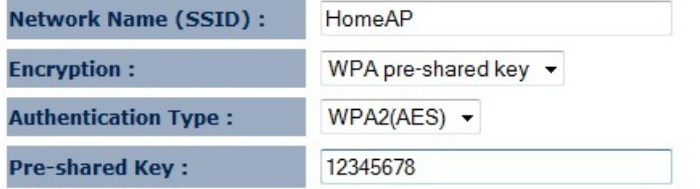

8. Établissement de la connexion.

#### Establishing connection with the selected AP... **Please Wait**

9. Le ERB9260 s'est bien connecté au PA.

#### **STEP 3: Complete and Reconnect**

Congratulations! You have successfully extended your AP signal with range extender. Please read the following note carefully.

- Your range extender has cloned your AP "HomeAP" ; therefore, you will now find two APs with the same name (SSID) "HomeAP".<br>• You can now roam and your wireless interface card will pick up the most suitable AP signal as y
- 
- 

**Remarque :** Pour reconfigurer le ERB9260, vous devrez réinitialiser l'appareil pour restaurer les réglages originaux, en appuyant pendant 15 secondes sur le bouton WPS.

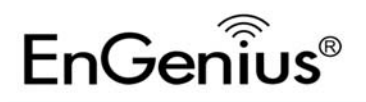

## q<sup>u</sup>introduct Guide d'introduct

# **Configuration à une touche (Configuration rapide)**

1. Cliquez sur le bouton [**WPS**] du ERB9260.

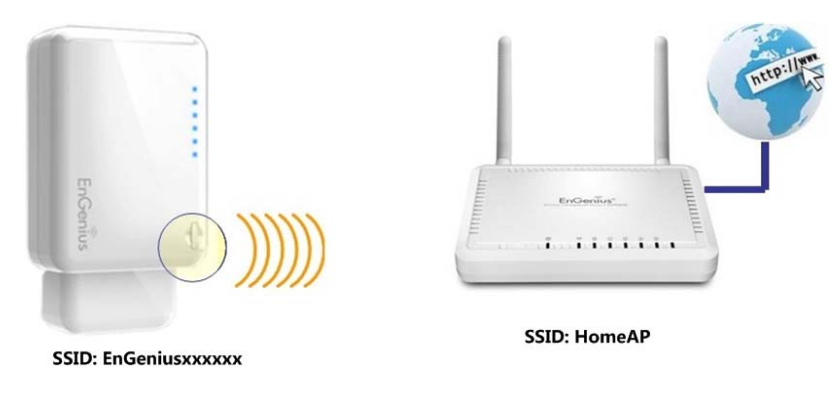

2. Cliquez sur le bouton [**WPS**] du point d'accès.

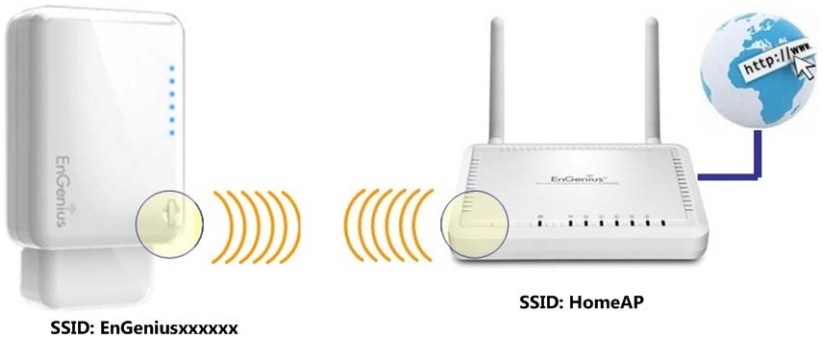

#### **Remarque :**

- Lorsque vous faites la configuration décrite ci-dessus, le ERB9260 doit être près du PA d'accueil.
- Le clonage du PA prend environ 60 secondes. Veuillez attendre jusqu'à ce que le **DEL WPS** arrête de clignoter et reste **ALLUMÉ**.
- Si la connexion a été établie. Il y aura **DEUX** PA d'accueil dans l'environnement.
- 3. Veuillez utiliser votre utilitaire sans fil pour **rechercher** les PA et vous **reconnecter** au PA d'accueil le plus près de vous. Votre carte sans fil devrait détecter le PA avec le signal **le plus fort**.

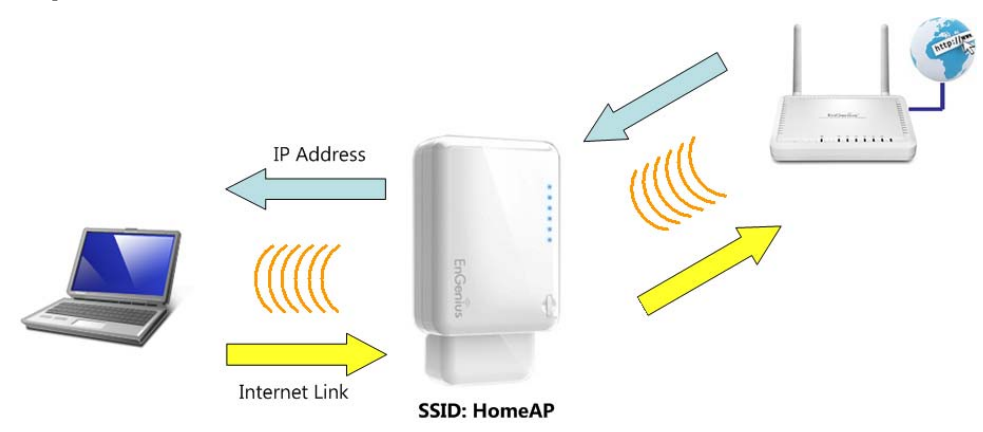

Remarque : Pour reconfigurer le ERB9260, vous devrez réinitialiser l'appareil pour restaurer les réglages originaux, en appuyant pendant 15 secondes sur le bouton WPS.

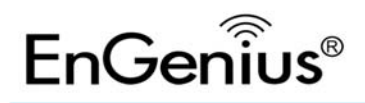

### nacanloitung Kurzbedienungsanleitung

# **Smart Wizard**

1. Suchen Sie die SSID für ERB9260 SSID unten auf dem Etikett. (Beispiel: EnGeniusA2C544)

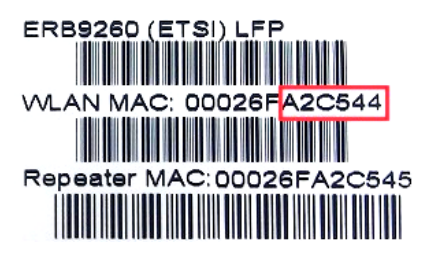

2. Suchen Sie die SSID für Funkverbindung **EnGeniusXXXXXX** (Beispiel: EnGeniusA2C544) und beschaffen Sie sich eine temporäre IP-Adresse.

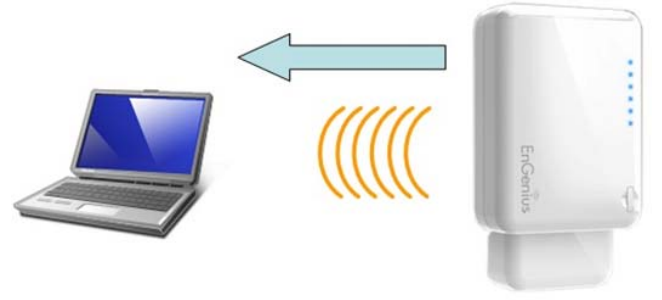

**SSID: EnGeniusxxxxxx** 

3. Starten Sie einen Web-Browser (Internet Explorer/Firefox/Safari) und geben Sie die IP-Adresse **http://192.168.1.2** oder die URL einer Web-Site ein (Beispiel: www.google.com).

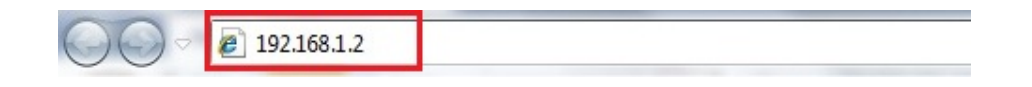

4. Klicken Sie auf [**Scan Now (Jetzt suchen)**], um nach einem AP (Access Point) zu suchen.

#### **START:**

- · Select your AP (router) to extend the wireless coverage.
- Show me a list of available AP list. Scan Now

Click on [Expert Mode] to configure advanced settings

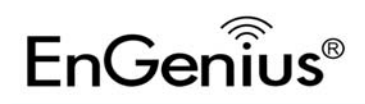

 $\sqrt{2\pi r}$ 

# pacoploitung Kurzbedienungsanleitung

#### 5. Die Liste der APs wird angezeigt.

#### **STEP 1: Select your Access Point (Router)**

. Please select one from the list and press [Connect] to proceed.

 $\overline{\phantom{a}}$ 

- . If your AP is not found on the list please press [Refresh] again to get updated list.
- . If you have enabled "Hidden SSID" or "Do not broadcast beacon" on your AP, you will have to enter correct SSID on the next page.

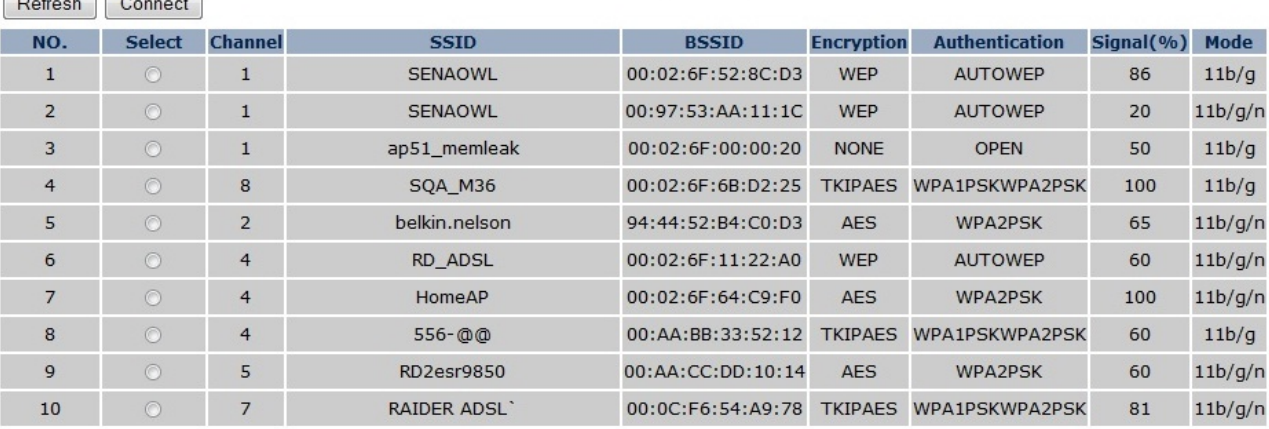

#### 6. Wählen Sie einen AP und klicken Sie auf [**Connect (Verbinden)**].

#### **STEP 1: Select your Access Point (Router)**

. Please select one from the list and press [Connect] to proceed.

• If your AP is not found on the list please press [Refresh] again to get updated list.

. If you have enabled "Hidden SSID" or "Do not broadcast beacon" on your AP, you will have to enter correct SSID on the next page.

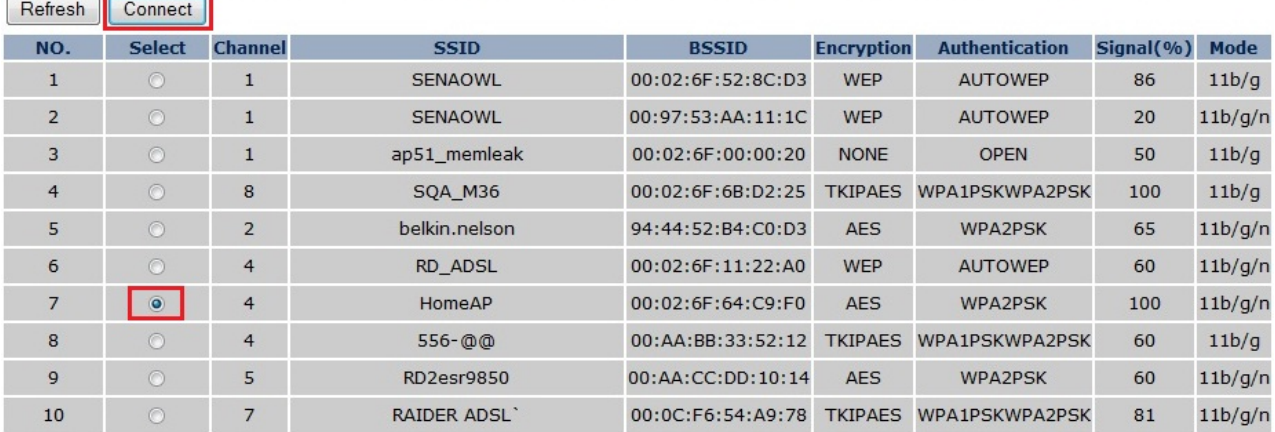

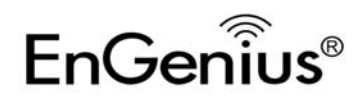

## pacaploitung Kurzbedienungsanleitung

7. Geben Sie die korrekten Sicherheitseinstellungen ein.

#### STEP 2: Enter Password (security key)

. The following security settings are automatically entered for you in accords to the selected AP.

- Change it ONLY IF you found it mismatched.
- . Usually you are only required to enter the password (security key).

• If your AP does not have security, please ignore this page and press [connect] to proceed.

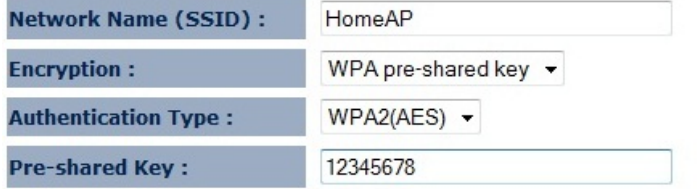

8. Die Verbindung wird aufgebaut.

#### Establishing connection with the selected AP... **Please Wait**

9. ERB9260 ist mit dem AP verbunden.

#### **STEP 3: Complete and Reconnect**

Congratulations! You have successfully extended your AP signal with range extender. Please read the following note carefully.

- Your range extender has cloned your AP "HomeAP" ; therefore, you will now find two APs with the same name (SSID) "HomeAP".<br>• You can now roam and your wireless interface card will pick up the most suitable AP signal as y
- 

**Anmerkung:** Wenn der ERB9260 neu konfiguriert werden soll, muss das Gerät auf die werksseitigen

Einstellungen zurückgesetzt werden; drücken Sie hierzu die WPS-Taste und halten Sie sie 15 Sek. gedrückt.

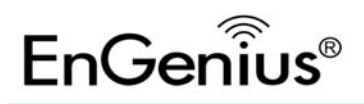

### pacaploitung Kurzbedienungsanleitung

# **Schnellkonfiguration (2 Schritte)**

1. Drücken Sie auf dem ERB9260 die Taste [**WPS**].

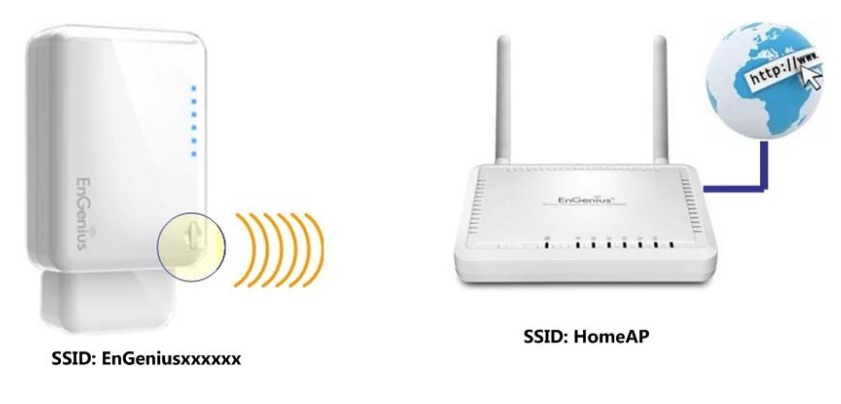

2. Drücken Sie auf dem ERB9260 die Taste [**WPS**].

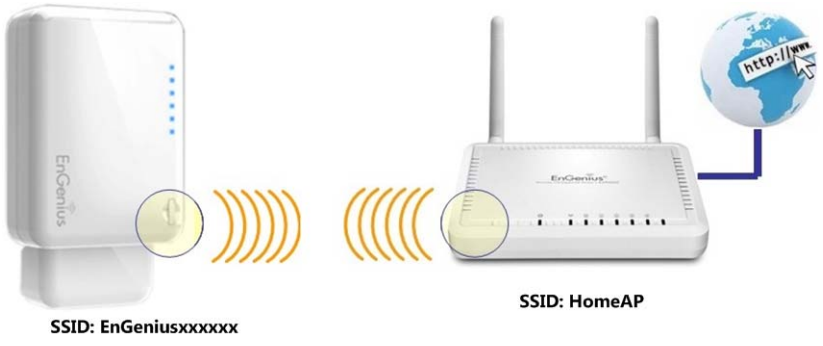

#### **Hinweis:**

- Bei dieser Konfiguration muss sich der ERB9260 in der Nähe des AP Ihres WLAN befinden.
- Das Emulieren des AP dauert max. 60 Sek. Warten Sie, bis die WPS-LED nicht mehr blinkt, sondern **leuchtet**.
- z Wenn die Verbindung hergestellt ist, gibt es in Ihrem WLAN **zwei** APs.
- 3. Überprüfen Sie mit dem Dienstprogramm für Funknetzwerke die APs**erneut** und stellen Sie zum AP in unmittelbarer Nähe **erneut eine Verbindung her**. Die WLAN-Karte sollte den AP mit dem **stärksten** Signal auswählen.

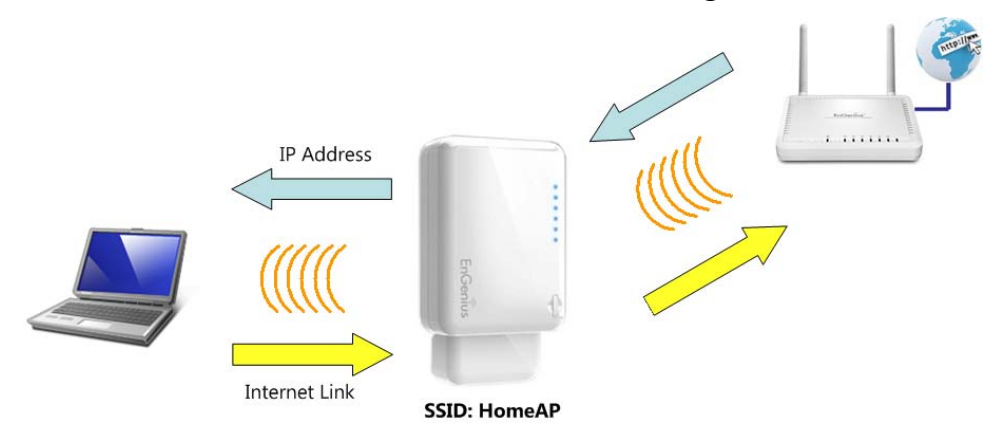

**Anmerkung:** Wenn der ERB9260 neu konfiguriert werden soll, muss das Gerät auf die werksseitigen Einstellungen zurückgesetzt werden; drücken Sie hierzu die WPS-Taste und halten Sie sie 15 Sek. gedrückt.

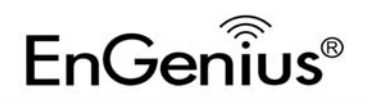

# $\epsilon$  Evisivngne Εγχειρίδιο Γρήγορης Εκκίνησης

# **Έξυπνος οδηγός**

1. Εντοπίστε το SSID του ERB9260 σας στην ετικέτα που βρίσκεται στον πάτο. (Π.χ. EnGeniusA2C544)

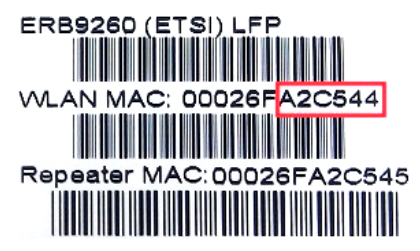

2. Πραγματοποιήστε σάρωση για ασύρματο SSID **EnGeniusXXXXXX** (Π.χ. EnGeniusA2C544) και λάβετε μία προσωρινή διεύθυνση IP.

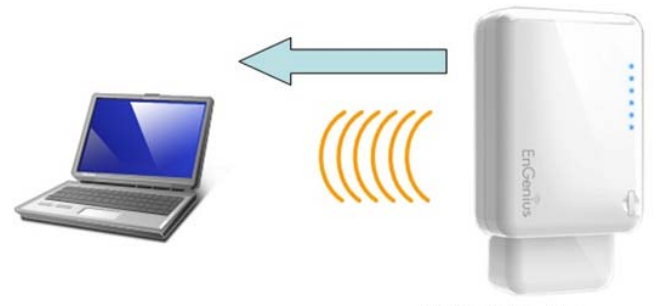

**SSID: EnGeniusxxxxxx** 

3. Ανοίξτε ένα πρόγραμμα περιήγησης ιστού (Internet Explorer/Firefox/Safari) και εισάγετε τη ∆ιεύθυνση IP **http://192.168.1.2** ή κάποιο ιστότοπο URL (για παράδειγμα: www.google.com).

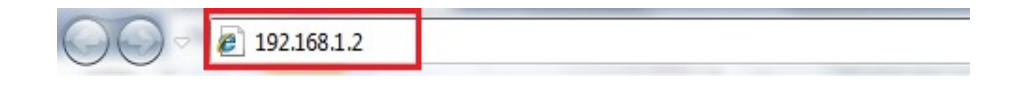

4. Κάντε κλικ στο [**Scan Now (Άμεση σάρωση)**] για να αναζητήσετε ΑΡ.

### **START:**

- · Select your AP (router) to extend the wireless coverage.
- Show me a list of available AP list. Scan Now

Click on [Expert Mode] to configure advanced settings

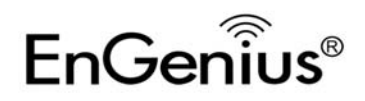

 $\sqrt{2}$ 

# $\epsilon$  Evvirings Εγχειρίδιο Γρήγορης Εκκίνησης

#### 5. Λίστα AP μετά από μελέτη του ιστότοπου.

#### **STEP 1: Select your Access Point (Router)**

. Please select one from the list and press [Connect] to proceed.

 $\overline{\phantom{a}}$ 

. If your AP is not found on the list please press [Refresh] again to get updated list.

. If you have enabled "Hidden SSID" or "Do not broadcast beacon" on your AP, you will have to enter correct SSID on the next page.

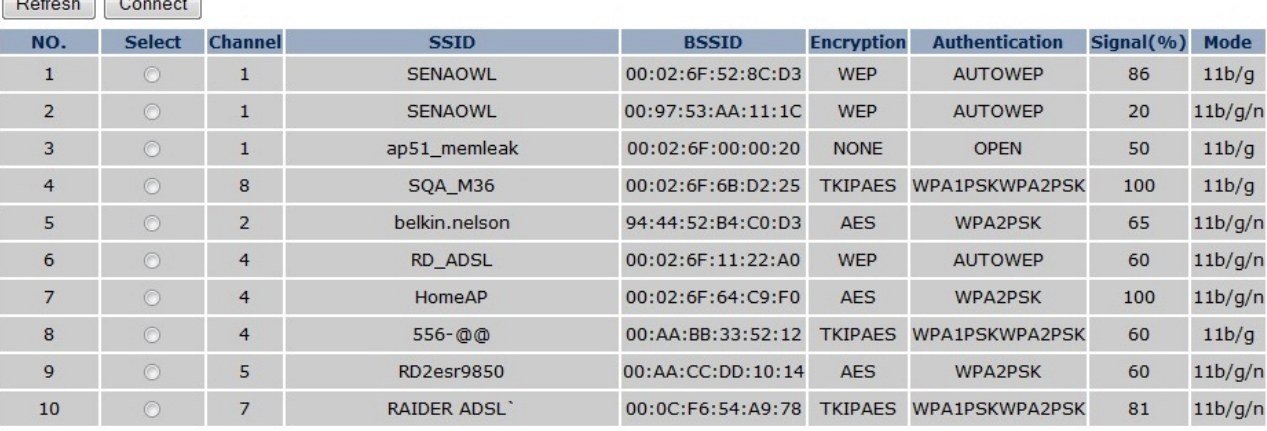

#### 6. Επιλέξτε μία AP και κάντε κλικ στο [**Connect (Σύνδεση)**].

#### **STEP 1: Select your Access Point (Router)**

. Please select one from the list and press [Connect] to proceed.

• If your AP is not found on the list please press [Refresh] again to get updated list.

. If you have enabled "Hidden SSID" or "Do not broadcast beacon" on your AP, you will have to enter correct SSID on the next page.

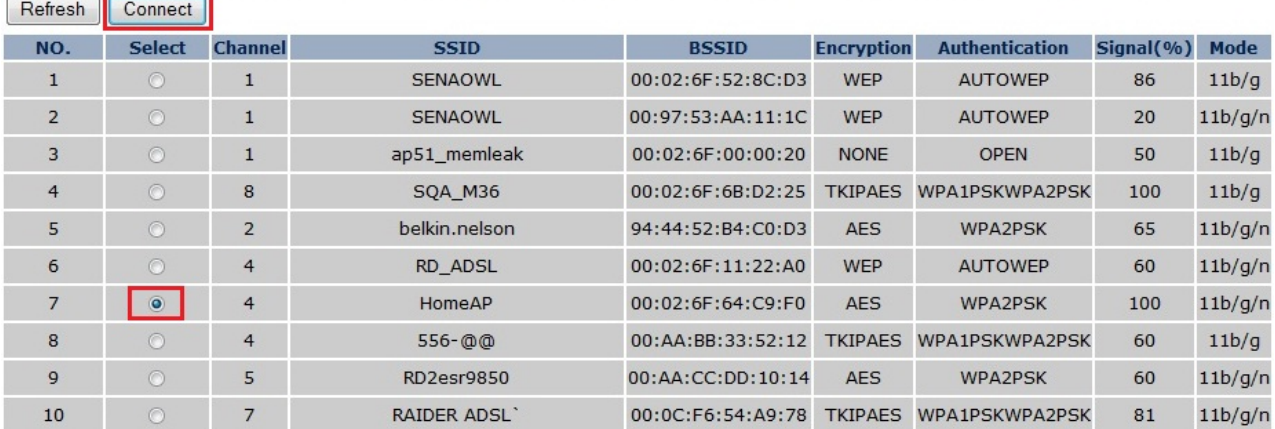

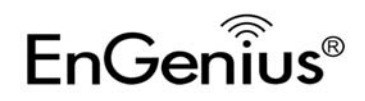

# $\epsilon$  Evisivngne Εγχειρίδιο Γρήγορης Εκκίνησης

7. Εισάγετε τη σωστή ρύθμιση ασφαλείας

#### STEP 2: Enter Password (security key)

. The following security settings are automatically entered for you in accords to the selected AP.

- Change it ONLY IF you found it mismatched.
- . Usually you are only required to enter the password (security key).

• If your AP does not have security, please ignore this page and press [connect] to proceed.

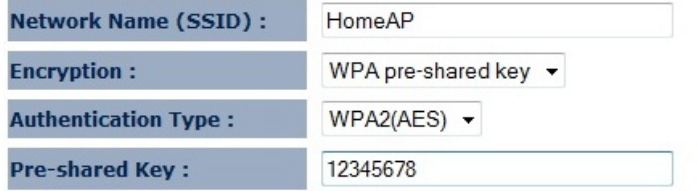

8. ∆ημιουργία σύνδεσης.

Establishing connection with the selected AP... **Please Wait** 

9. Το ERB9260 συνδέθηκε με το AP με επιτυχία.

#### **STEP 3: Complete and Reconnect**

Congratulations! You have successfully extended your AP signal with range extender. Please read the following note carefully.

- Your range extender has cloned your AP "HomeAP" ; therefore, you will now find two APs with the same name (SSID) "HomeAP".<br>• You can now roam and your wireless interface card will pick up the most suitable AP signal as y
- 

**Σημείωση:** Για εκ νέου διαμόρφωση του ERB9260, θα χρειαστεί να επαναφέρετε τη συσκευή στις εργοστασιακές προεπιλογές πατώντας το πλήκτρο WPS για 15 δευτερόλεπτα.

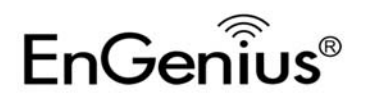

# $\epsilon$  Evidings Εγχειρίδιο Γρήγορης Εκκίνησης

# **Εγκατάσταση με ένα άγγιγμα (Γρήγορη εγκατάσταση)**

1. Κάντε κλικ στο κουμπί [**WPS**] στο ERB9260.

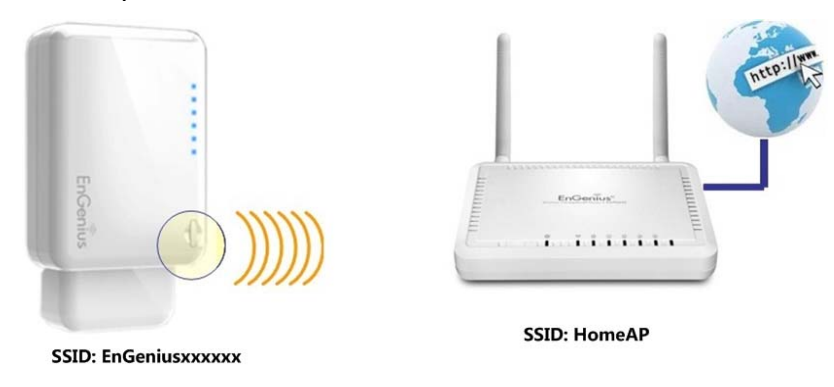

2. Κάντε κλικ στο κουμπί [**WPS**] στο Σημείο Πρόσβασης.

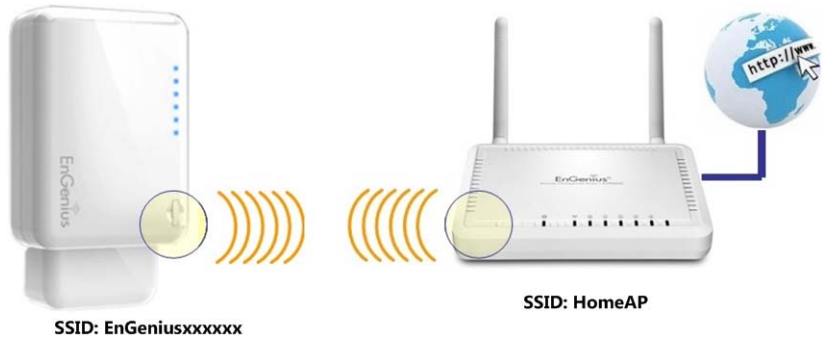

#### **Σημείωση:**

- z Κατά την εκτέλεση της παραπάνω εγκατάστασης, το ERB9260 πρέπει να βρίσκεται κοντά στο HomeAP.
- z Χρειάζονται περίπου 60 δευτερόλεπτα για να αντιγραφεί το ΑΡ. Περιμένετε μέχρι να σταματήσει το **WPS led** να αναβοσβήνει και να παραμείνει **ΑΝΑΜΜΕΝΟ**.
- z Αν η σύνδεση είναι επιτυχημένη. Θα υπάρχουν **∆ΥΟ** HomeAP στο περιβάλλον.
- 3. Χρησιμοποιήστε το ασύρματο βοηθητικό πρόγραμμά σας για **εκ νέου σάρωση** των AP και **συνδέστε ξανά** με το HomeAP που βρίσκεται πιο κοντά σας. Η ασύρματη κάρτα σας θα πρέπει να ανιχνεύει το AP με **το πιο ισχυρό** σήμα.

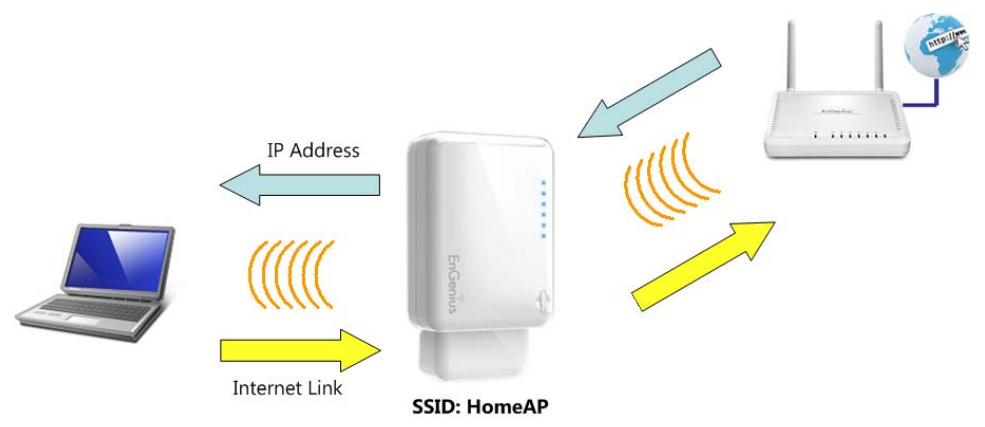

**Σημείωση:** Για εκ νέου διαμόρφωση του ERB9260, θα χρειαστεί να επαναφέρετε τη συσκευή στις εργοστασιακές προεπιλογές πατώντας το πλήκτρο WPS για 15 δευτερόλεπτα.

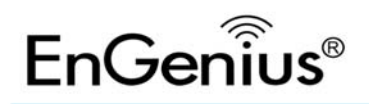

# **Intelligens varázsló**

1. Keresse meg az ERB9260 SSID-jét az alján lévő címkén. (pl. EnGeniusA2C544)

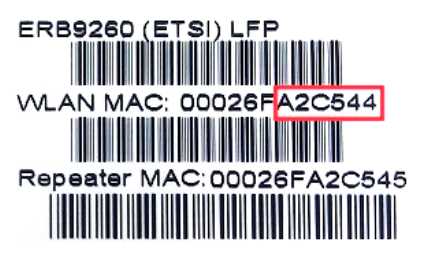

2. Keressen az **EnGeniusXXXXXX** vezeték nélküli SSID-re (pl. EnGeniusA2C544) és kérjen le egy ideiglenes IP-címet.

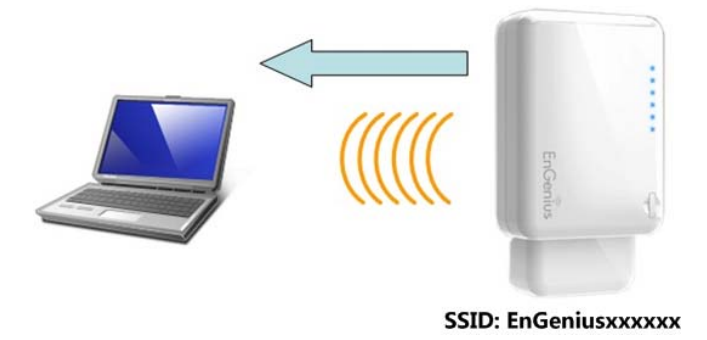

3. Nyisson meg egy böngészőprogramot (Internet Explorer/Firefox/Safari) és gépelje be a **http://192.168.1.2** IP-címet vagy bármilyen weboldal URL-jét (pl.: www.google.com).

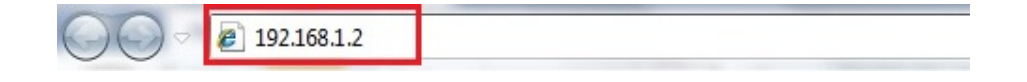

4. Kattintson a [**Scan Now (Azonnali keresésI)**] elemre az AP kereséséhez.

#### **START:**

- · Select your AP (router) to extend the wireless coverage.
- Show me a list of available AP list. Scan Now

Click on [Expert Mode] to configure advanced settings

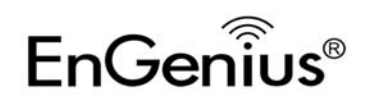

 $\sqrt{2}$ 

#### 5. AP lista a helyszín felderítése után.

#### **STEP 1: Select your Access Point (Router)**

. Please select one from the list and press [Connect] to proceed.

 $\overline{\phantom{a}}$ 

- . If your AP is not found on the list please press [Refresh] again to get updated list.
- . If you have enabled "Hidden SSID" or "Do not broadcast beacon" on your AP, you will have to enter correct SSID on the next page.

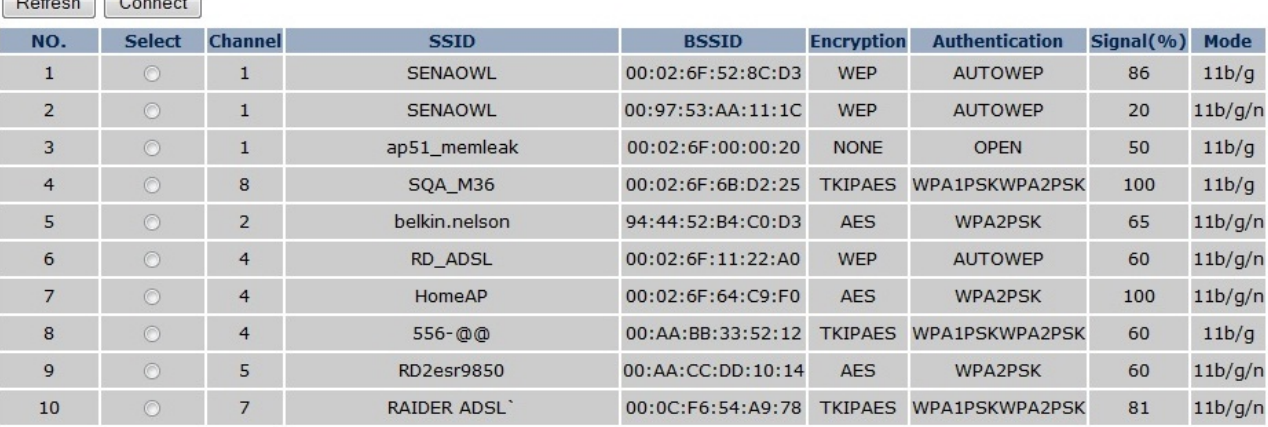

6. Válasszon ki egy hozzáférési pontot, majd kattintson a [**Connect (Csatlakozás)**] gombra.

#### **STEP 1: Select your Access Point (Router)**

. Please select one from the list and press [Connect] to proceed.

. If your AP is not found on the list please press [Refresh] again to get updated list.

. If you have enabled "Hidden SSID" or "Do not broadcast beacon" on your AP, you will have to enter correct SSID on the next page.

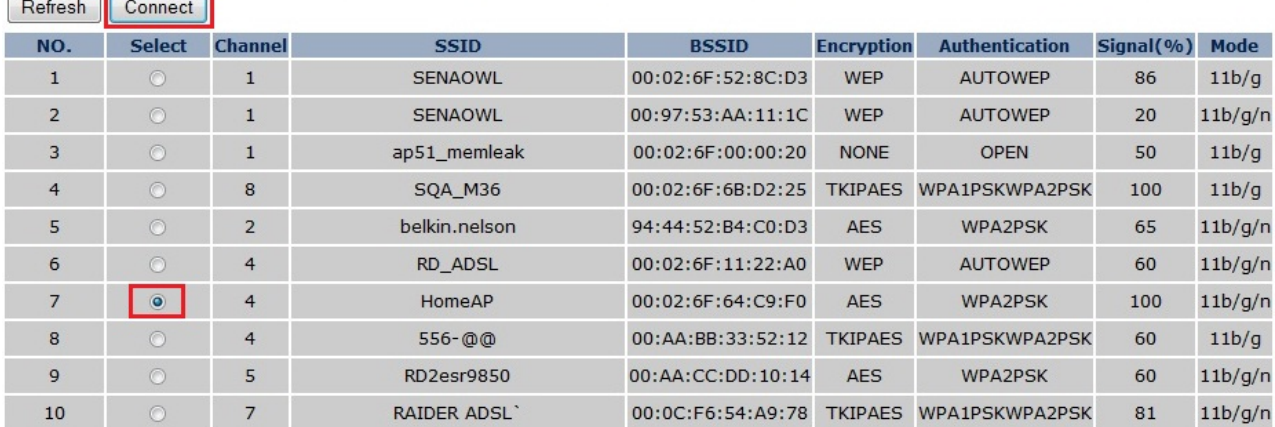

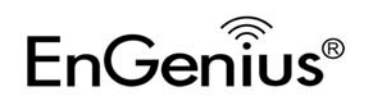

## $\overline{\mathbf{C}}$   $\mathbf{C}$   $\mathbf{C}$ Gyors útmutató

7. Adja meg a megfelelő biztonsági beállítást.

#### STEP 2: Enter Password (security key)

. The following security settings are automatically entered for you in accords to the selected AP.

- Change it ONLY IF you found it mismatched.
- . Usually you are only required to enter the password (security key).

• If your AP does not have security, please ignore this page and press [connect] to proceed.

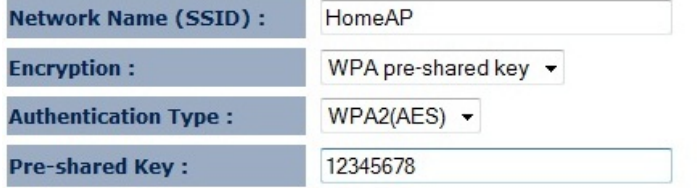

8. Kapcsolat létesítése.

Establishing connection with the selected AP... **Please Wait** 

9. Az ERB9260 sikeresen csatlakozott az AP-hez.

#### **STEP 3: Complete and Reconnect**

Congratulations! You have successfully extended your AP signal with range extender. Please read the following note carefully.

- Your range extender has cloned your AP "HomeAP" ; therefore, you will now find two APs with the same name (SSID) "HomeAP".<br>• You can now roam and your wireless interface card will pick up the most suitable AP signal as y
- 

**Megjegyzés:** Az ERB9260 újrakonfigurálásához gyári alaphelyzetbe kell állítania az eszközt a WPS gomb több mint 15 másodpercig történő lenyomva tartásával.

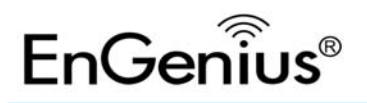

# $\overline{\mathbf{C}}$   $\mathbf{C}$   $\mathbf{C}$   $\mathbf{C}$ Gyors útmutató

# **Egygombos beállítás (Gyors beállítás)**

1. Kattintson a [**WPS**] gombra az ERB9260 készüléken.

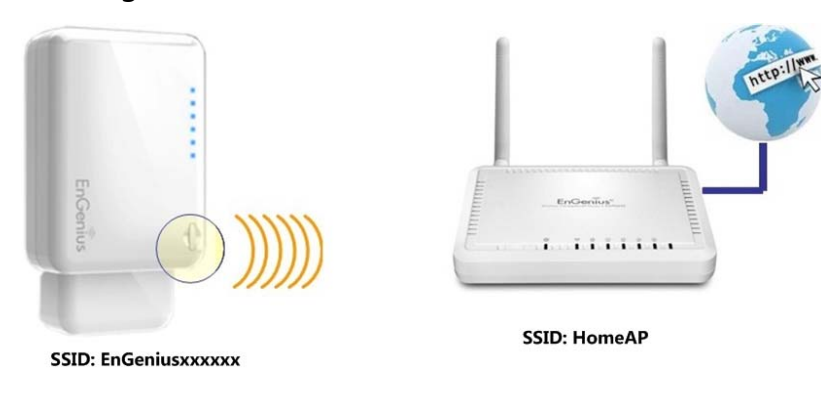

2. Kattintson a [**WPS**] gombra a hozzáférési ponton.

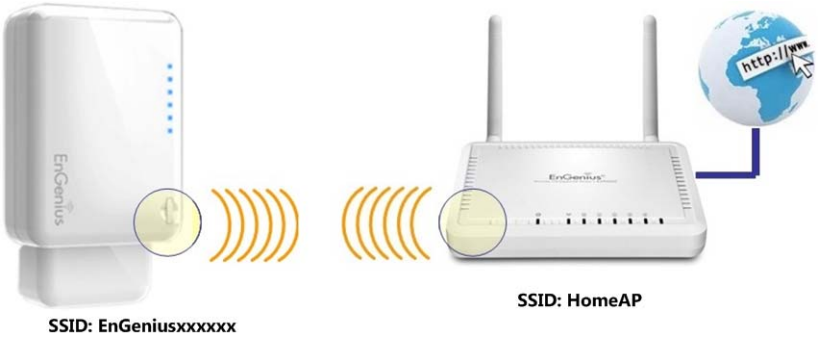

#### **Megjegyzés:**

- z A fent említett beállítás elvégzésekor az ERB9260-nak az otthoni hozzáférési pont közelében kell lennie.
- z Az AP klónozása legfeljebb 60 másodpercet vesz igénybe. Kérjük, várjon, amíg a **WPS led** villogása megszűnik és **BEKAPCSOLT** állapotban marad.
- z Ha a kapcsolat létesítése sikeres. A környezetben **KETTŐ** Otthoni AP lesz.
- 3. Kérjük, használja vezeték nélküli segédprogramját az AP-k **új kereséséhez** , majd az Önhöz legközelebbi otthoni AP-hez történő **újracsatlakozáshoz**. Vezeték nélküli kártyájának a **legerősebb** jelt adó AP-t kell érzékelnie.

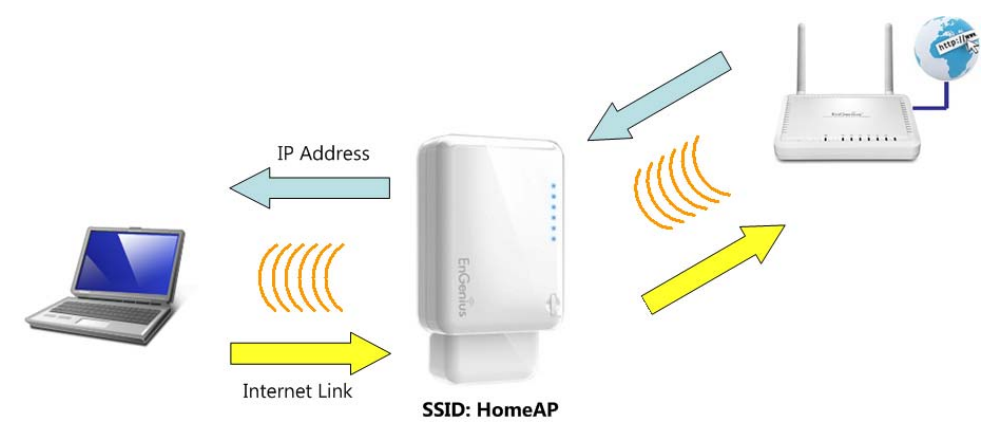

**Megjegyzés:** Az ERB9260 újrakonfigurálásához gyári alaphelyzetbe kell állítania az eszközt a WPS gomb több mint 15 másodpercig történő lenyomva tartásával.

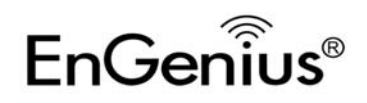

# $\sim$  instrukcio Skrócona instrukcja

# **Smart Wizard**

1. Odszukaj ERB9260 SSID na etykiecie dolnej. (Np. EnGeniusA2C544)

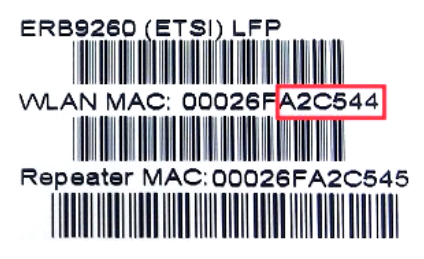

2. Wyszukaj SSID sieci bezprzewodowej **EnGeniusXXXXXX** (Np. EnGeniusA2C544) i uzyskaj tymczasowy adres IP.

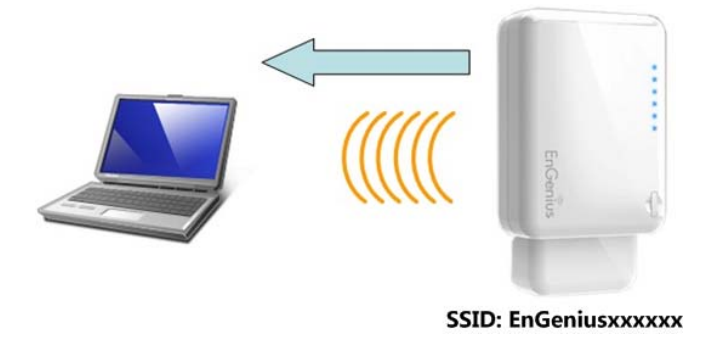

3. Otwórz przeglądarkę sieci web (Internet Explorer/Firefox/Safari) i wprowadź adres IP **http://192.168.1.2** lub dowolny URL sieci web (na przykład: www.google.com).

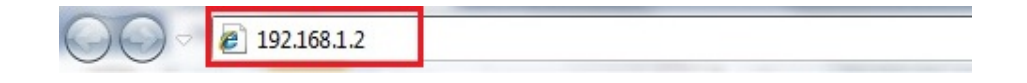

4. Kliknij [**Scan Now (Wyszukaj teraz)**] w celu wyszukania AP.

#### **START:**

- · Select your AP (router) to extend the wireless coverage.
- Show me a list of available AP list. Scan Now

Click on [Expert Mode] to configure advanced settings

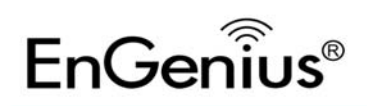

 $\sqrt{21}$ 

### on inctruizcin Skrócona instrukcja

#### 5. Po wyszukaniu pojawi się lista AP.

#### **STEP 1: Select your Access Point (Router)**

. Please select one from the list and press [Connect] to proceed.

 $\overline{\phantom{a}}$ 

. If your AP is not found on the list please press [Refresh] again to get updated list.

. If you have enabled "Hidden SSID" or "Do not broadcast beacon" on your AP, you will have to enter correct SSID on the next page.

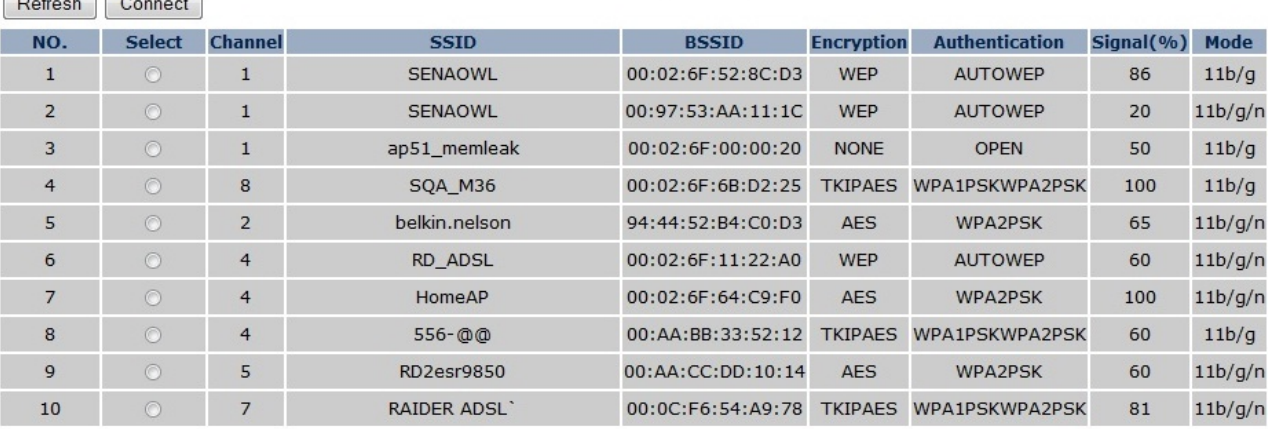

### 6. Wybierz AP i kliknij [**Connect (Połącz)**].

#### **STEP 1: Select your Access Point (Router)**

. Please select one from the list and press [Connect] to proceed.

. If your AP is not found on the list please press [Refresh] again to get updated list.

. If you have enabled "Hidden SSID" or "Do not broadcast beacon" on your AP, you will have to enter correct SSID on the next page.

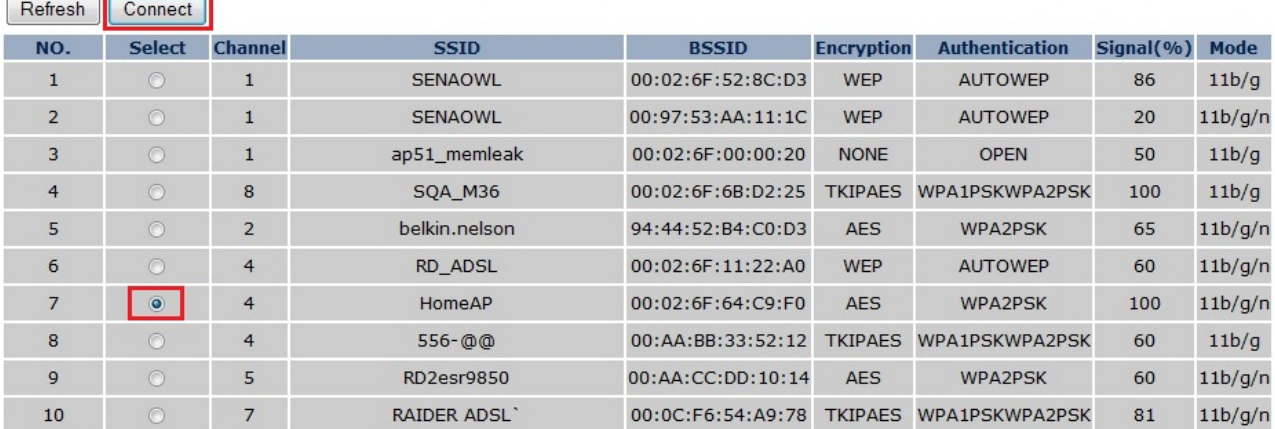

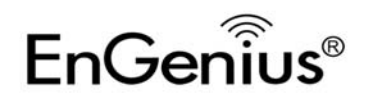

### o inctruizcio Skrócona instrukcja

7. Wprowadź prawidłowe ustawienia zabezpieczenia.

#### STEP 2: Enter Password (security key)

. The following security settings are automatically entered for you in accords to the selected AP.

- Change it ONLY IF you found it mismatched.
- . Usually you are only required to enter the password (security key).

• If your AP does not have security, please ignore this page and press [connect] to proceed.

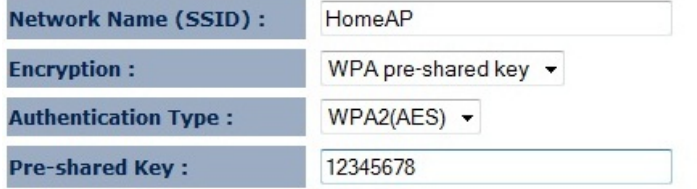

8. Ustanowienie połączenia.

#### Establishing connection with the selected AP... **Please Wait**

9. Powiodło się połączenie ERB9260 z AP.

#### **STEP 3: Complete and Reconnect**

Congratulations! You have successfully extended your AP signal with range extender. Please read the following note carefully.

- Your range extender has cloned your AP "HomeAP" ; therefore, you will now find two APs with the same name (SSID) "HomeAP".<br>• You can now roam and your wireless interface card will pick up the most suitable AP signal as y
- 

**Uwaga:** W celu rekonfiguracji ERB9260 należy zresetować urządzenie do domyślnych ustawień fabrycznych, poprzez naciśnięcie na 15 sekund przycisku WPS.

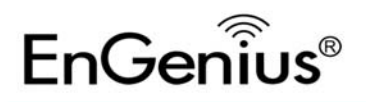

## $\sim$  inctrubcio Skrócona instrukcja

# **Ustawienia jednodotykowe (Szybkie ustawienia)**

1. Kliknij przycisk [**WPS**] na ERB9260.

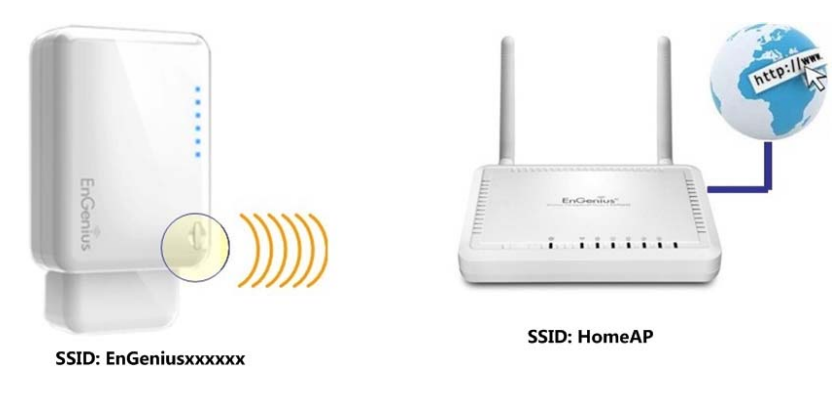

2. Kliknij przycisk [**WPS**] na punkcie dostępowym.

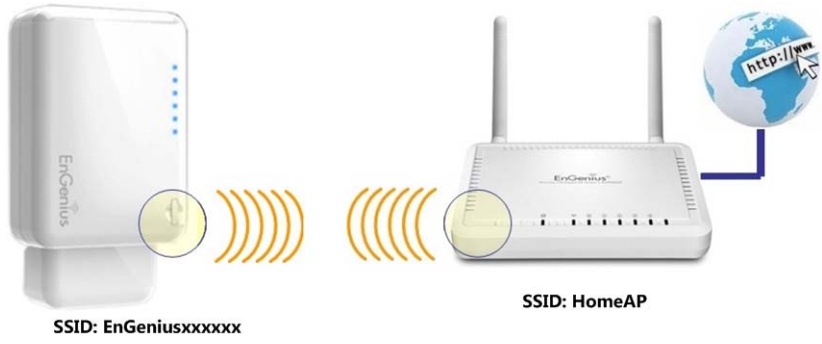

#### **Uwaga:**

- Podczas wykonywania wymienionego wyżej ustawienia, ERB9260 powinno znajdować się w pobliżu HomeAP.
- z Sklonowanie AP zajmuje do 60 sekund. Zaczekaj na zatrzymanie migania przez **led WPS** i **WŁĄCZENIE**.
- Jeśli połączenie zostało nawiązane pomyślnie. W otoczeniu siecowym widoczne będą DWA urządzenia HomeAP.
- 3. Użyj programu narzędziowego do sieci bezprzewodowych do **przeskanowania** AP i **połącz ponownie** z najbliższym HomeAP. Karta bezprzewodowa powinna odszukać AP z**najsilniejszym** sygnałem.

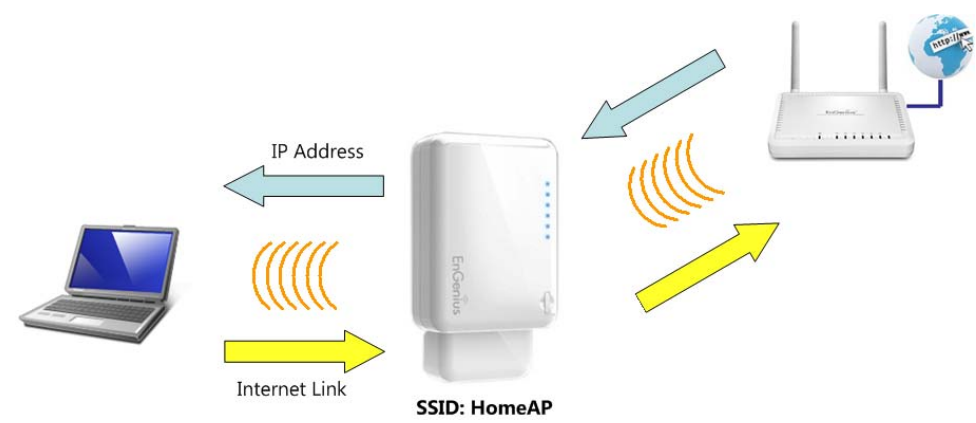

**Uwaga:** W celu rekonfiguracji ERB9260 należy zresetować urządzenie do domyślnych ustawień fabrycznych, poprzez naciśnięcie na 15 sekund przycisku WPS.

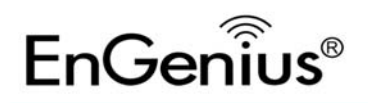

# **Smart Wizard**

1. Localizaţi SSID-ul ERB9260 pe eticheta din partea de jos. (De ex. EnGeniusA2C544)

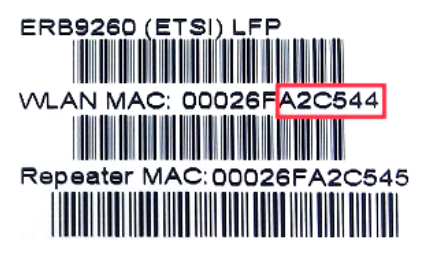

2. Scanaţi după SSID-ul wireless **EnGeniusXXXXXX** (de ex. EnGeniusA2C544) şi obţineţi o adresă IP temporară.

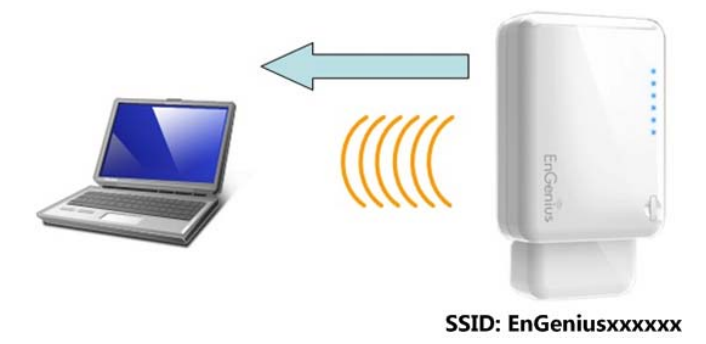

3. Deschideţi un browser Web (Internet Explorer / Firefox / Safari) şi introduceţi adresa IP**http://192.168.1.2** sau orice URL de site Web (de exemplu: www.google.com).

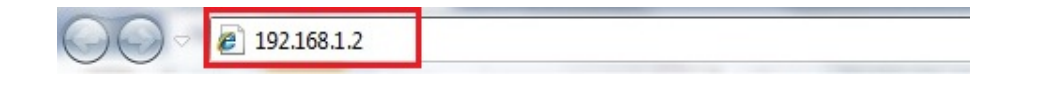

4. Faceţi clic pe [**Scan Now (Scanare acum)**] pentru a căuta punctul de acces (AP).

#### **START:**

- · Select your AP (router) to extend the wireless coverage.
- Show me a list of available AP list. Scan Now

Click on [Expert Mode] to configure advanced settings

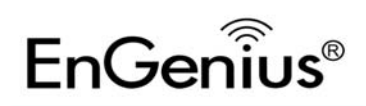

#### 5. Lista AP după căutarea în locaţie.

#### **STEP 1: Select your Access Point (Router)**

- . Please select one from the list and press [Connect] to proceed.
- . If your AP is not found on the list please press [Refresh] again to get updated list.

. If you have enabled "Hidden SSID" or "Do not broadcast beacon" on your AP, you will have to enter correct SSID on the next page.

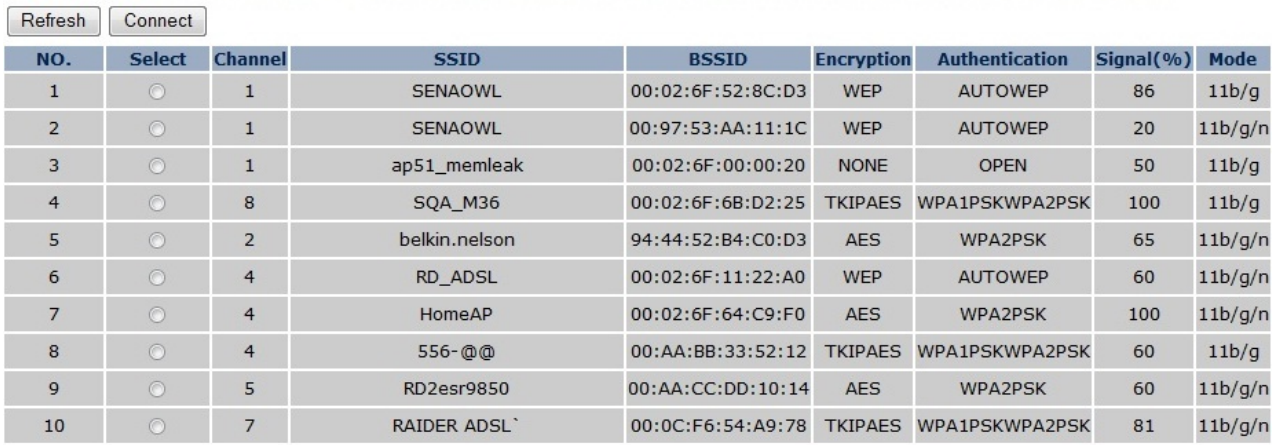

### 6. Selectaţi un punct de acces (AP) şi faceţi clic pe [**Connect (Conectare)**].

#### **STEP 1: Select your Access Point (Router)**

. Please select one from the list and press [Connect] to proceed.

• If your AP is not found on the list please press [Refresh] again to get updated list.

. If you have enabled "Hidden SSID" or "Do not broadcast beacon" on your AP, you will have to enter correct SSID on the next page.

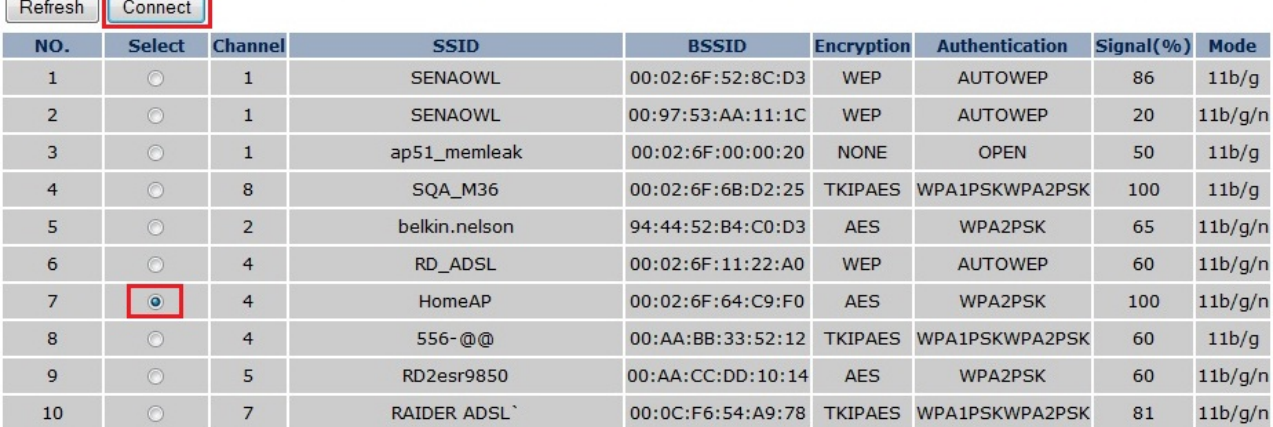

- 6

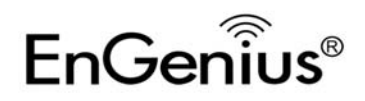

# Quick Guide

7. Introduceţi setarea de securitate corectă.

#### STEP 2: Enter Password (security key)

. The following security settings are automatically entered for you in accords to the selected AP.

- Change it ONLY IF you found it mismatched.
- . Usually you are only required to enter the password (security key).

• If your AP does not have security, please ignore this page and press [connect] to proceed.

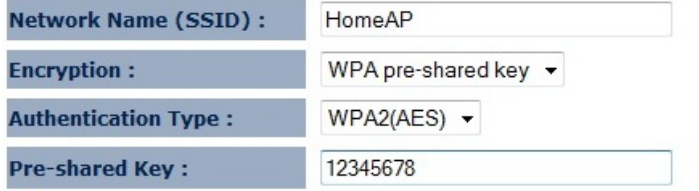

8. Stabilirea conexiunii.

#### Establishing connection with the selected AP... **Please Wait**

9. ERB9260 conectat la AP cu succes.

#### **STEP 3: Complete and Reconnect**

Congratulations! You have successfully extended your AP signal with range extender. Please read the following note carefully.

- Your range extender has cloned your AP "HomeAP" ; therefore, you will now find two APs with the same name (SSID) "HomeAP".<br>• You can now roam and your wireless interface card will pick up the most suitable AP signal as y
- 
- 

**Notă:** Pentru a reconfigura ERB9260 va trebui să reseta aparatul la valoarea implicită din fabrică prin apăsarea butonului WPS timp de 15 secunde.

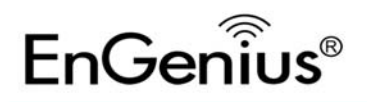

### Chid rapid Ghid rapid

# **Configurarea cu o tastă (Configurare rapidă)**

1. Faceţi clic pe butonul[**WPS**] pe ERB9260.

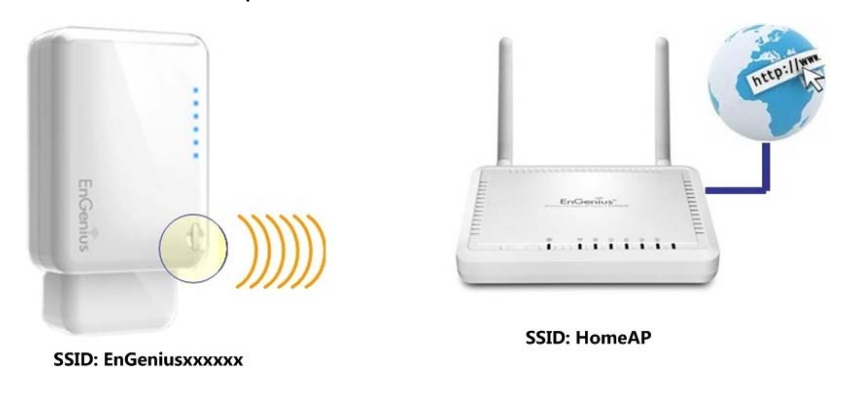

2. Faceţi clic pe butonul [**WPS**] de pe punctul de acces.

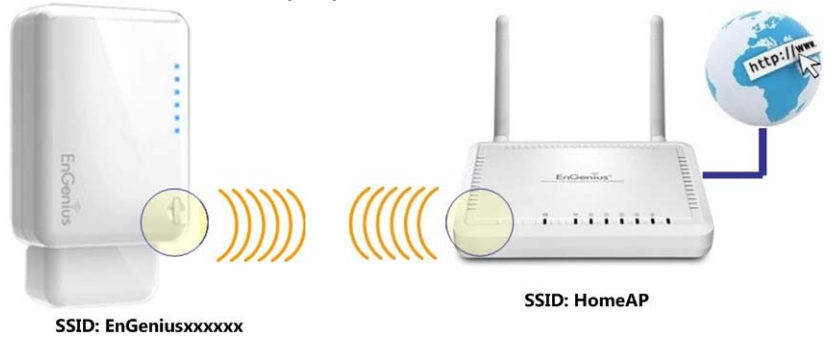

#### **Notă:**

- Atunci când se efectuează configurarea de mai sus, ERB9260 trebuie să fie aproape de punctul de acces de acasă.
- Este nevoie de până la 60 de secunde pentru a clona punctul de acces. Vă rugăm să așteptați până când **ledul WPS** nu mai luminează intermitent şi rămâne **PORNIT**.
- z În cazul în care conexiunea este reuşită. Vor fi **DOUĂ** puncte de acces de acasă în mediu.
- 3. Vă rugăm să folosiţi utilitarul fără fir pentru a **rescana** punctele de acces şi a vă **reconecta** la punctul de acces de acasă cel mai apropiat de dvs. Cardul dvs. wireless ar trebui să găsească pucntul de acces cu cel mai **puternic** semnal.

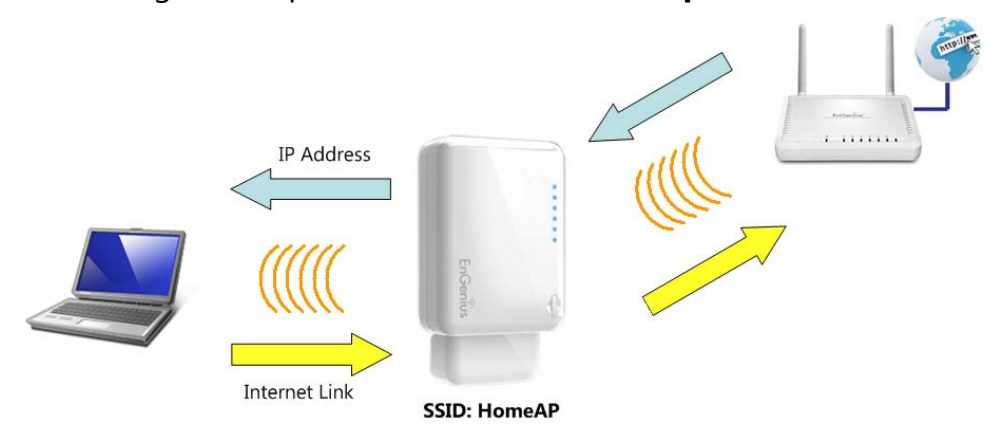

**Notă:** Pentru a reconfigura ERB9260 va trebui să reseta aparatul la valoarea implicită din fabrică prin apăsarea butonului WPS timp de 15 secunde.

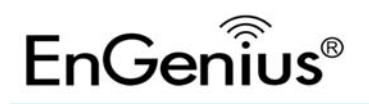

# **Asistente inteligente**

1. Busque el SSID del dispositivo ERB9260 en la etiqueta inferior. (Ejemplo: EnGeniusA2C544)

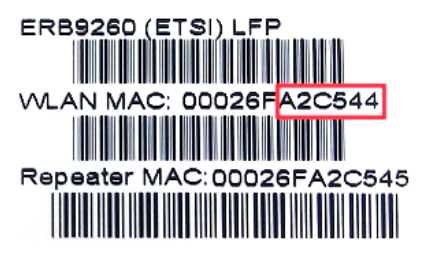

2. Busque el SSID inalámbrico **EnGeniusXXXXXX** (ejemplo: EnGeniusA2C544) y obtenga una dirección IP temporal.

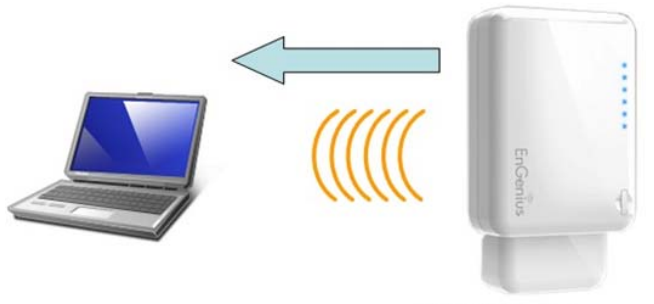

**SSID: EnGeniusxxxxxx** 

3. Abra un explorador Web (Internet Explorer, Firefox o Safari) y escriba la dirección IP **http://192.168.1.2** o la dirección URL de cualquier sitio Web (por ejemplo: www.google.com).

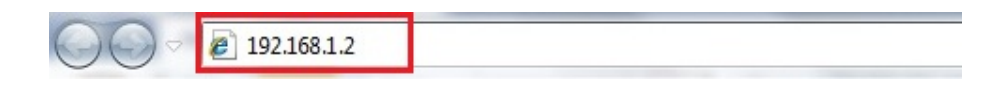

4. Haga clic en [**Scan Now (Buscar ahora)**] para buscar un punto de acceso.

#### **START:**

- · Select your AP (router) to extend the wireless coverage.
- Show me a list of available AP list. Scan Now

Click on [Expert Mode] to configure advanced settings

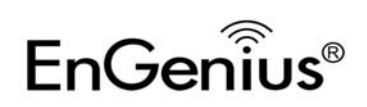

 $\overline{a}$ 

## $C<sub>U</sub>$   $\sim$   $C<sub>U</sub>$   $\sim$   $\sim$   $\sim$ Guía rápida

#### 5. Lista de puntos de acceso después de la evaluación del sitio.

#### **STEP 1: Select your Access Point (Router)**

- . Please select one from the list and press [Connect] to proceed.
- . If your AP is not found on the list please press [Refresh] again to get updated list.

. If you have enabled "Hidden SSID" or "Do not broadcast beacon" on your AP, you will have to enter correct SSID on the next page.

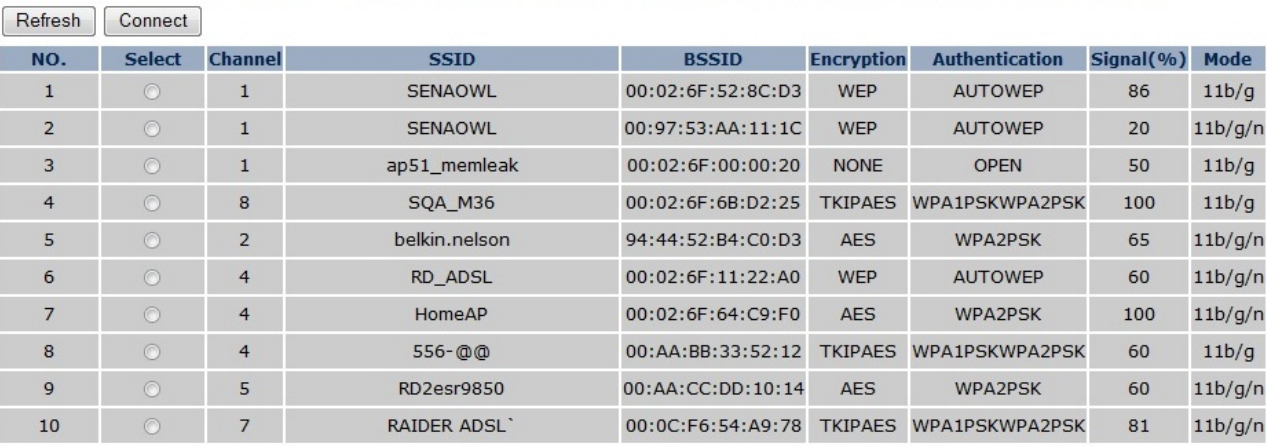

#### 6. Seleccione un punto de acceso y haga clic en [**Connect (Conectar)**].

#### **STEP 1: Select your Access Point (Router)**

. Please select one from the list and press [Connect] to proceed.

. If your AP is not found on the list please press [Refresh] again to get updated list.

. If you have enabled "Hidden SSID" or "Do not broadcast beacon" on your AP, you will have to enter correct SSID on the next page.

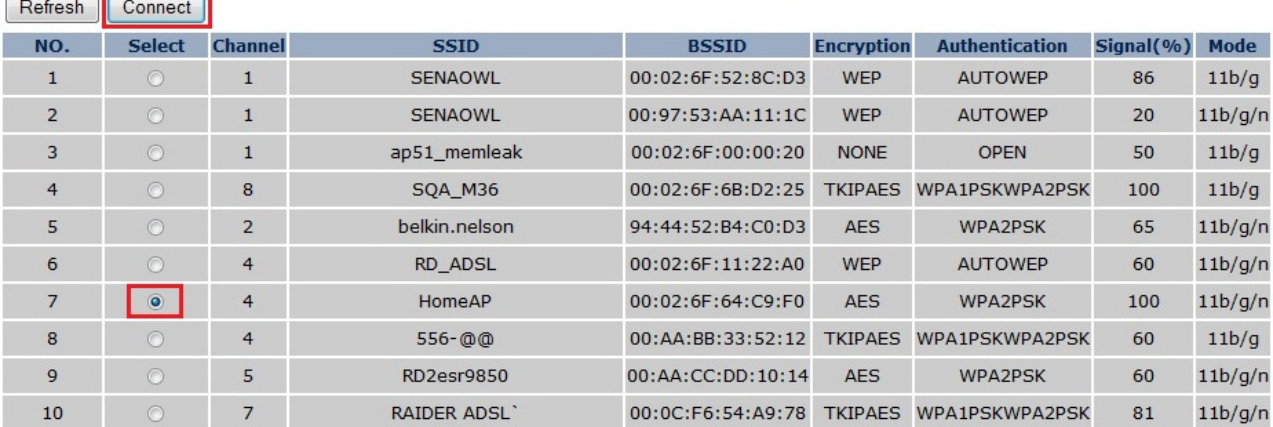

- 6

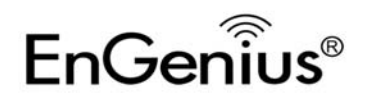

## $C<sub>U</sub>$   $\acute{O}$   $\acute{O}$ Guía rápida

7. Escriba la configuración de seguridad correcta.

#### STEP 2: Enter Password (security key)

. The following security settings are automatically entered for you in accords to the selected AP.

- Change it ONLY IF you found it mismatched.
- . Usually you are only required to enter the password (security key).

• If your AP does not have security, please ignore this page and press [connect] to proceed.

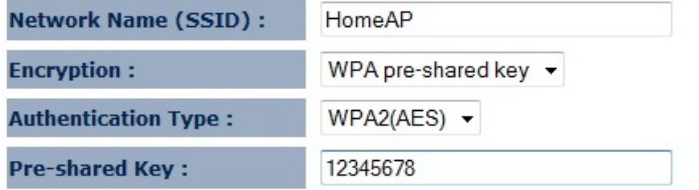

8. Estableciendo la conexión.

#### Establishing connection with the selected AP... **Please Wait**

9. ERB9260 conectado al punto de acceso correctamente.

#### **STEP 3: Complete and Reconnect**

Congratulations! You have successfully extended your AP signal with range extender. Please read the following note carefully.

- Your range extender has cloned your AP "HomeAP" ; therefore, you will now find two APs with the same name (SSID) "HomeAP".<br>• You can now roam and your wireless interface card will pick up the most suitable AP signal as y
- 
- 

**Nota:** para volver a configurar el dispositivo ERB9260, será necesario restablecer la configuración predeterminada de fábrica presionando el botón WPS durante 15 segundos.

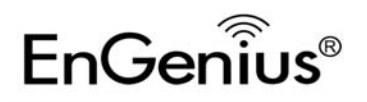

## $C<sub>u</sub>$   $\acute{a}$   $\acute{b}$   $\acute{c}$ Guía rápida

# **Configuración de un toque (configuración rápida)**

1. Haga clic en el botón [**WPS**] del dispositivo ERB9260.

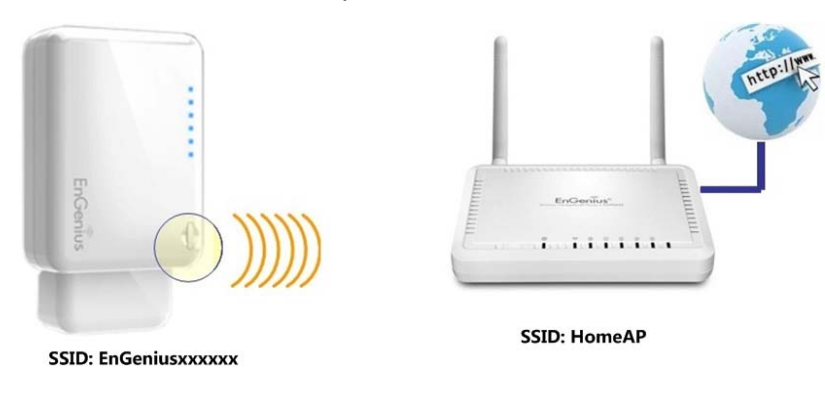

2. Haga clic en el botón [**WPS**] en el punto de acceso.

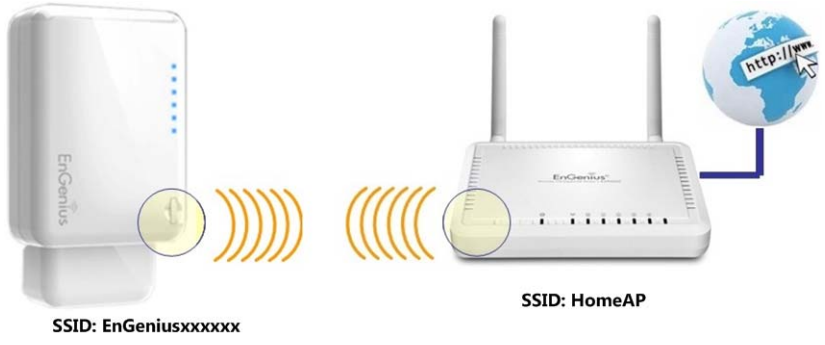

#### **Nota:**

- Cuando realice la configuración anterior, el dispositivo ERB9260 debe estar cerca de HomeAP.
- El punto de acceso tarda 60 segundos en clonarse. Espere hasta que el LED WPS deje de parpadear y se quede **ENCENDIDO**.
- z Si la conexión se realiza correctamente, habrá **DOS** HomeAP en el entorno.
- 3. Emplee su utilidad inalámbrica para **volver a buscar** los puntos de acceso y **vuelva a conectarse** al HomeAP más cercano a usted. La tarjeta inalámbrica debe detectar el punto de acceso con la señal **más intensa**.

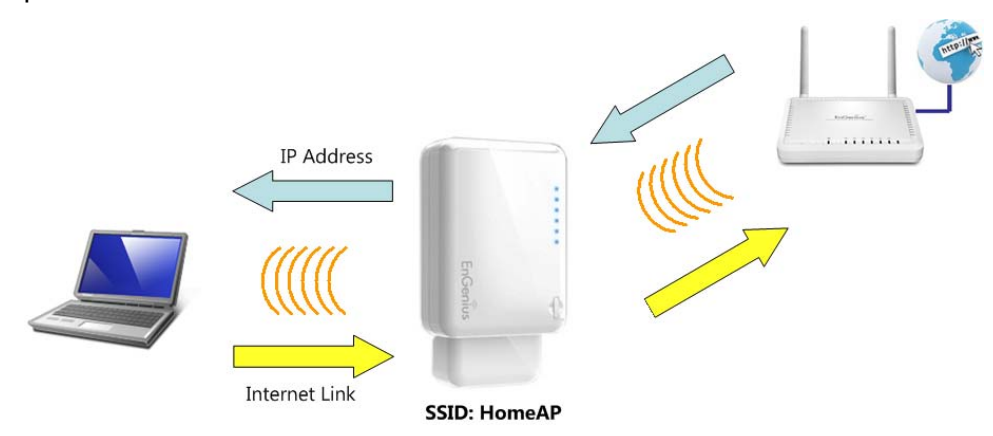

**Nota:** para volver a configurar el dispositivo ERB9260, será necesario restablecer la configuración predeterminada de fábrica presionando el botón WPS durante 15 segundos.

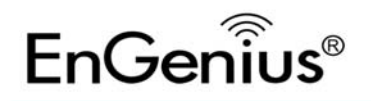

# Quick Guide

# **Smart Wizard**

طريقة التعريف

-1 احفظ الرقم **SSID 9260ERB** الموجود على الملصق كما فى الرسم.

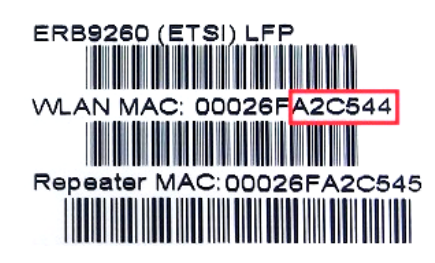

1- قم بعمل اسكان الى EnGenius XXXXXX و احصل على .temporary IP address

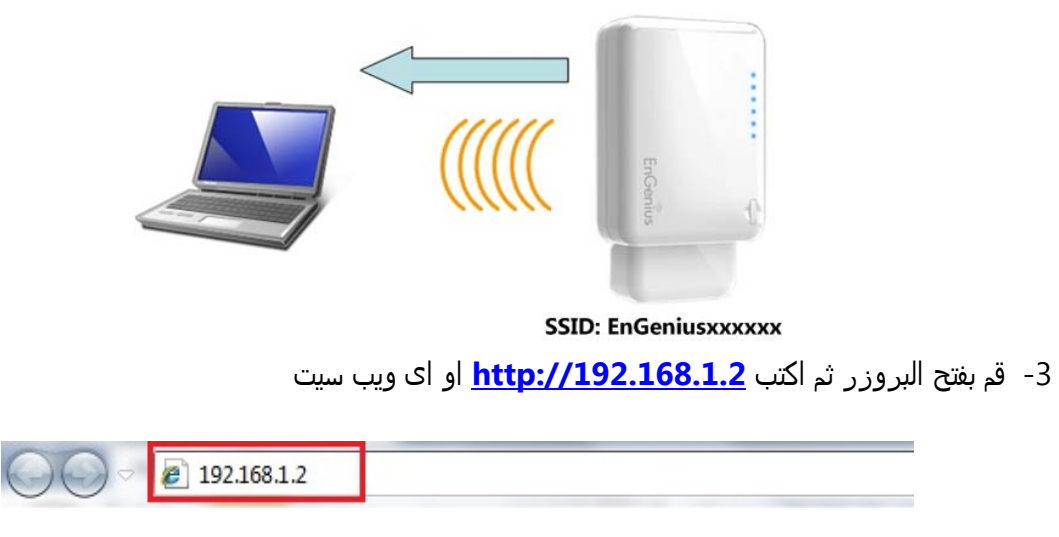

-4 ثم اكتب Now Scan للبحث عن الروتر

# Quick Guide

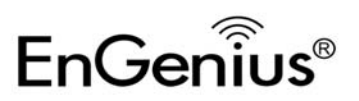

#### البداية

•قم باختيار الروتر الذى تريد تقوية الاشارة لة

•اضغط على "اسكان الان"

•اضغط على Mode Expert للتعريفات سوف تظھر كل الروتر المتاح فى النطاق

الخطوة الاولى : قم باختيار الروتر الذى تريد تقوية اشارتة ثم اضغط Connect

#### **STEP 1: Select your Access Point (Router)**

. Please select one from the list and press [Connect] to proceed.

. If your AP is not found on the list please press [Refresh] again to get updated list.

. If you have enabled "Hidden SSID" or "Do not broadcast beacon" on your AP, you will have to enter correct SSID on the next page.

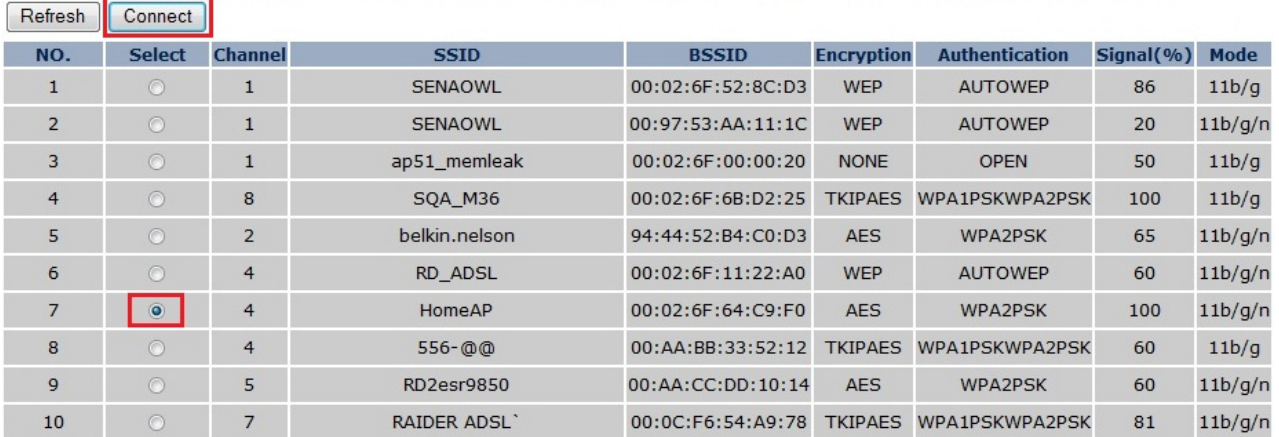

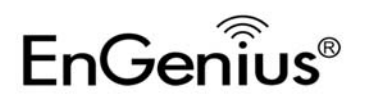

ثم اضف كلمة السر الخاصة بالشبكة التى تم اختيارھا

### STEP 2: Enter Password (security key)

. The following security settings are automatically entered for you in accords to the selected AP.

- Change it ONLY IF you found it mismatched.
- . Usually you are only required to enter the password (security key).

• If your AP does not have security, please ignore this page and press [connect] to proceed.

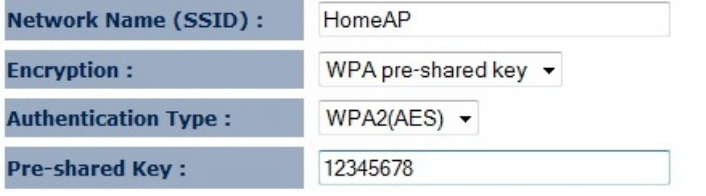

سوف تظھر الرسالة التالية لتاكيد انة تم الاتصال بنجاح

#### **STEP 3: Complete and Reconnect**

#### Congratulations! You have successfully extended your AP signal with range extender. Please read the following note carefully.

- Your range extender has cloned your AP "HomeAP" ; therefore, you will now find two APs with the same name (SSID) "HomeAP".
- You can now roam and your wireless interface card will pick up the most suitable AP signal as you move.<br>• You can now roam and your wireless interface card will pick up the most suitable AP signal as you move.<br>• Please r
- 

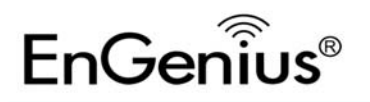

# Quick Guide

التعريف بضغطة واحدة:

اضغط على **WPS** الموجود فى الجھاز

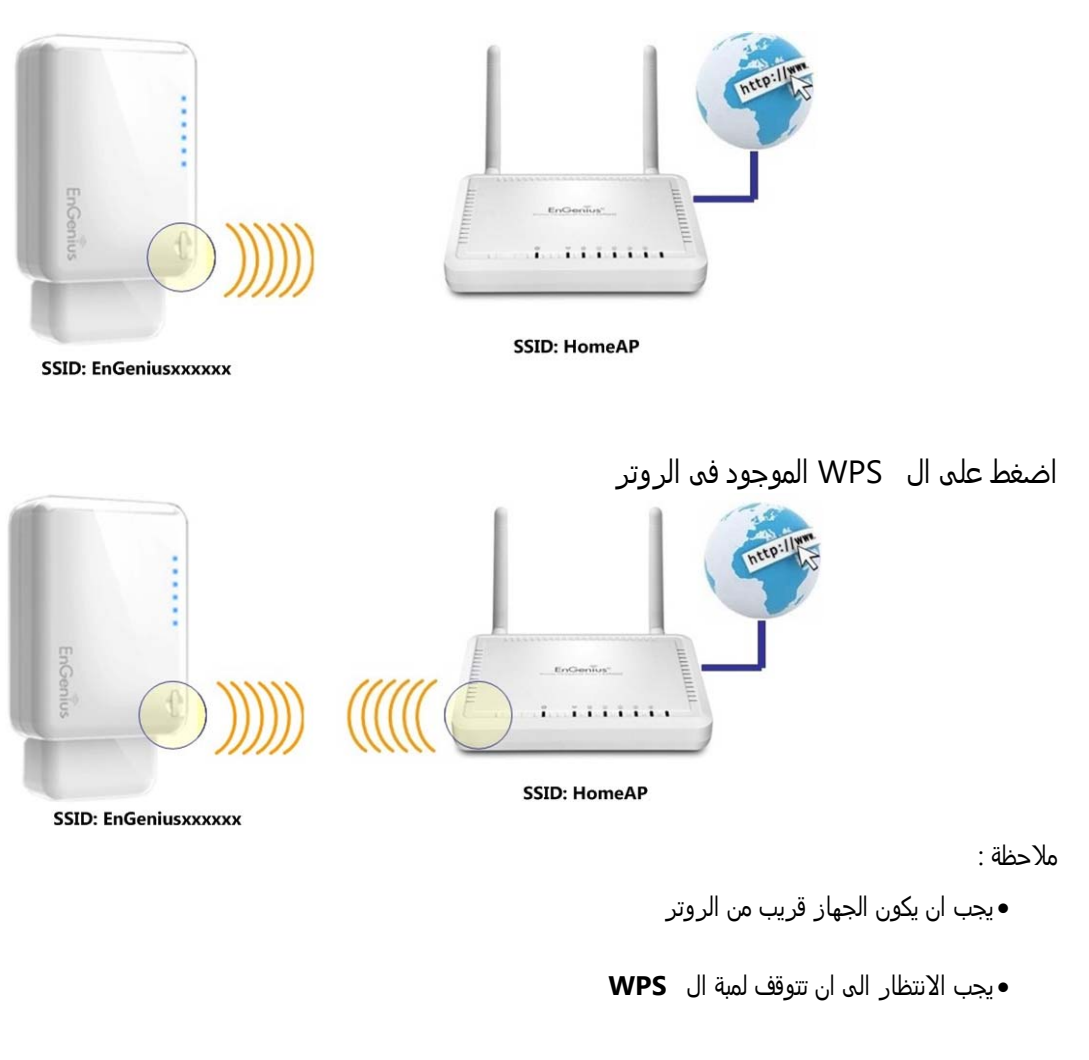

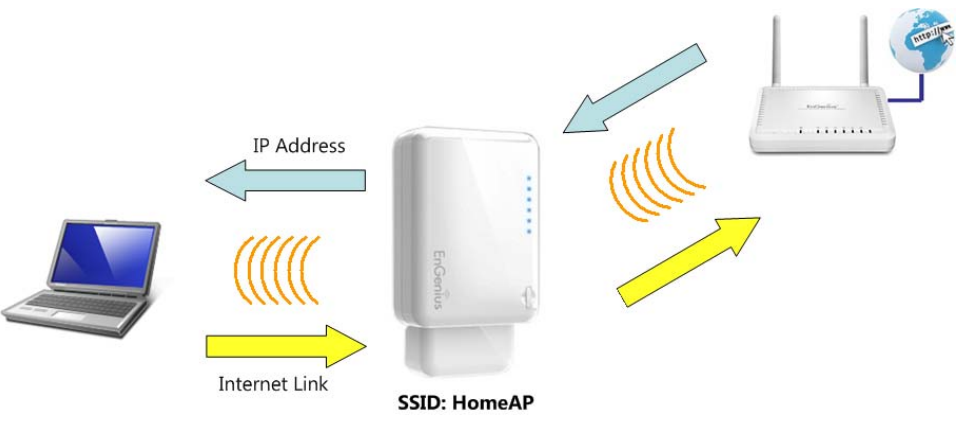

1.